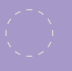

**H** Microsoft

# Unlock Office 365 for the classroom **Course 2: Office 365, teacher to teacher Teacher takeaways**

**For more support and training videos, visit https://support.office.com/education.**

Course 2: Office 365, teacher to teacher

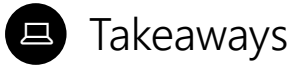

These cards give you a quick visual reference of different features within the app. They're like slow-motion *(okay, totally still)* action shots. You can linger for as long as you like and take in any of the details you may have missed during the presentations.

**Added bonus:** Use these when you're back in the classroom and wanting to refresh your memory about what you learned today. They'll help you remember where to find that one button that does that one thing.

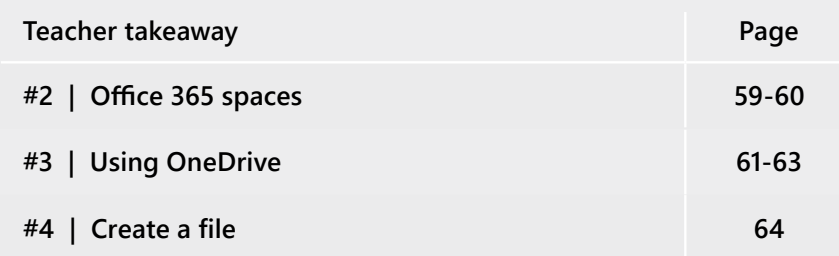

Takeaways will help you remember where to find that *one button* that does that *one thing*.

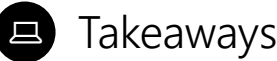

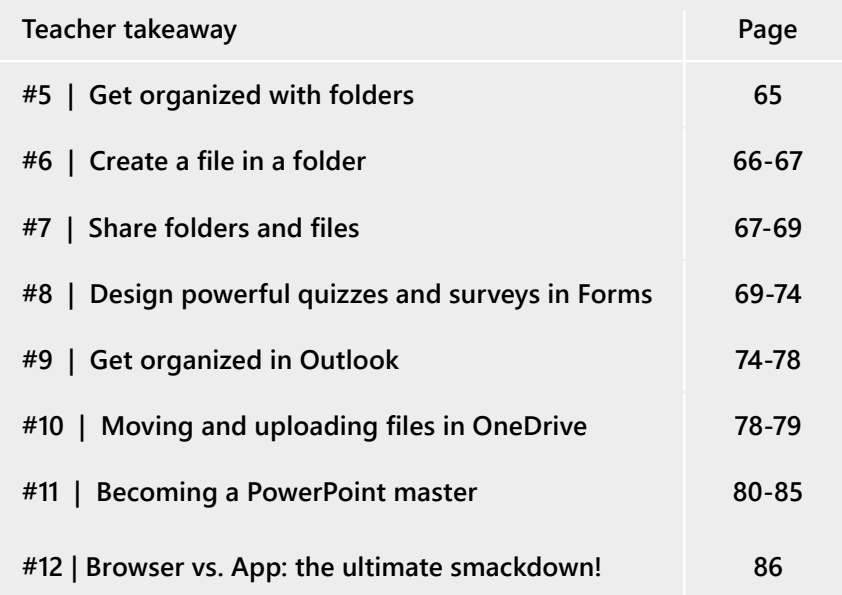

**Takeaway 2:** Office 365 spaces

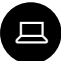

#### **Office 365 spaces**

Office 365 is your online dashboard for all things Microsoft. Find your latest and most used apps, files, and documents that have been shared with you and apps you.

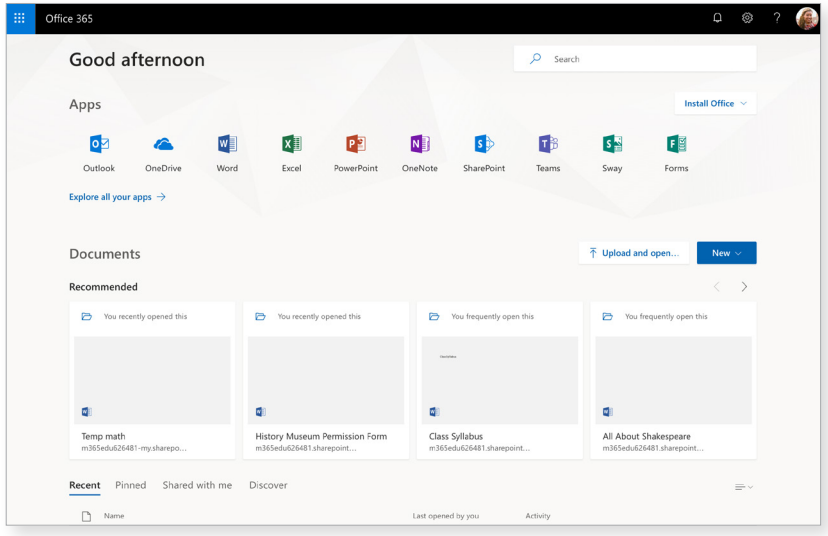

 $1/3$   $\odot$ 

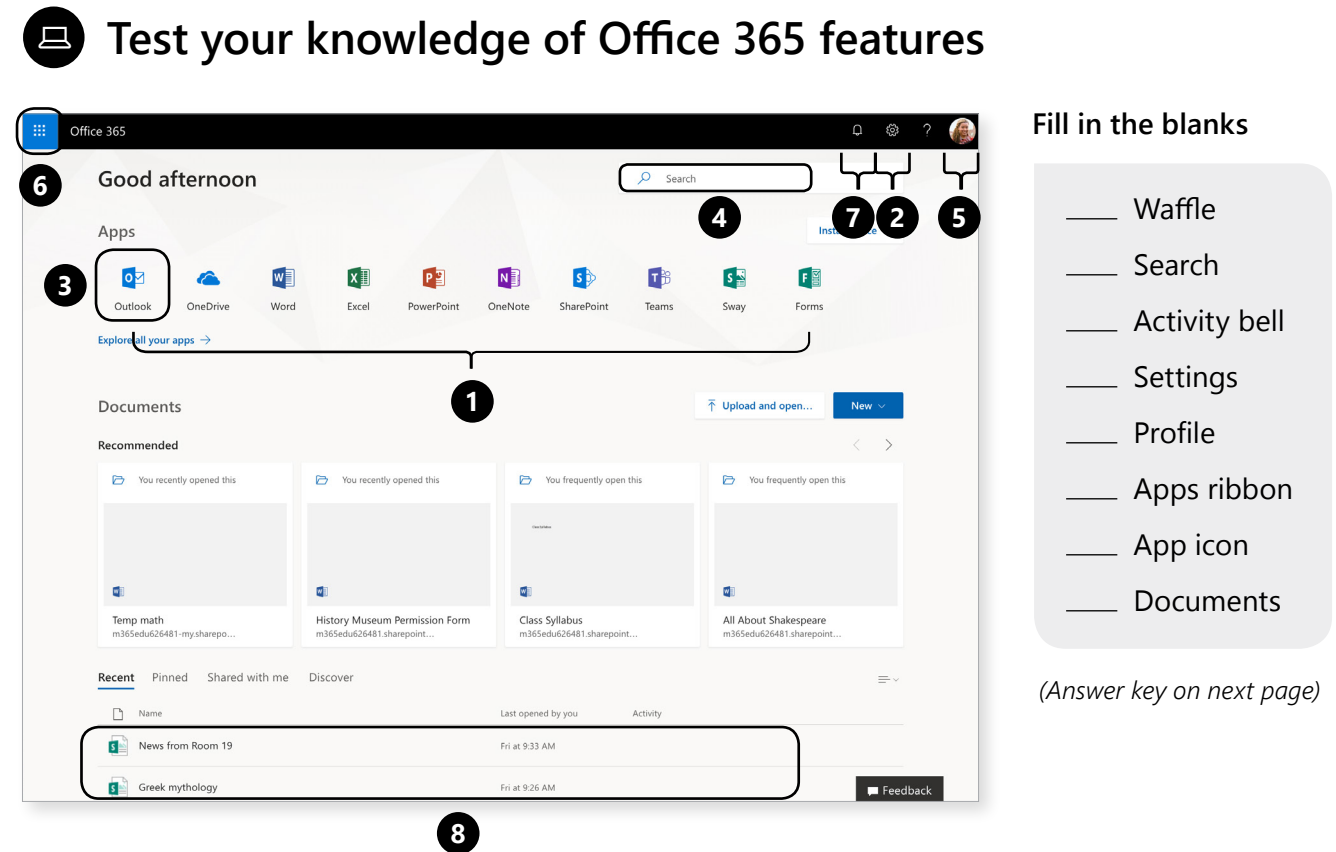

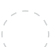

#### **Takeaway 2:** Office 365 spaces

 $2/3$   $\odot$ 

#### **Test your knowledge of Office 365 features**

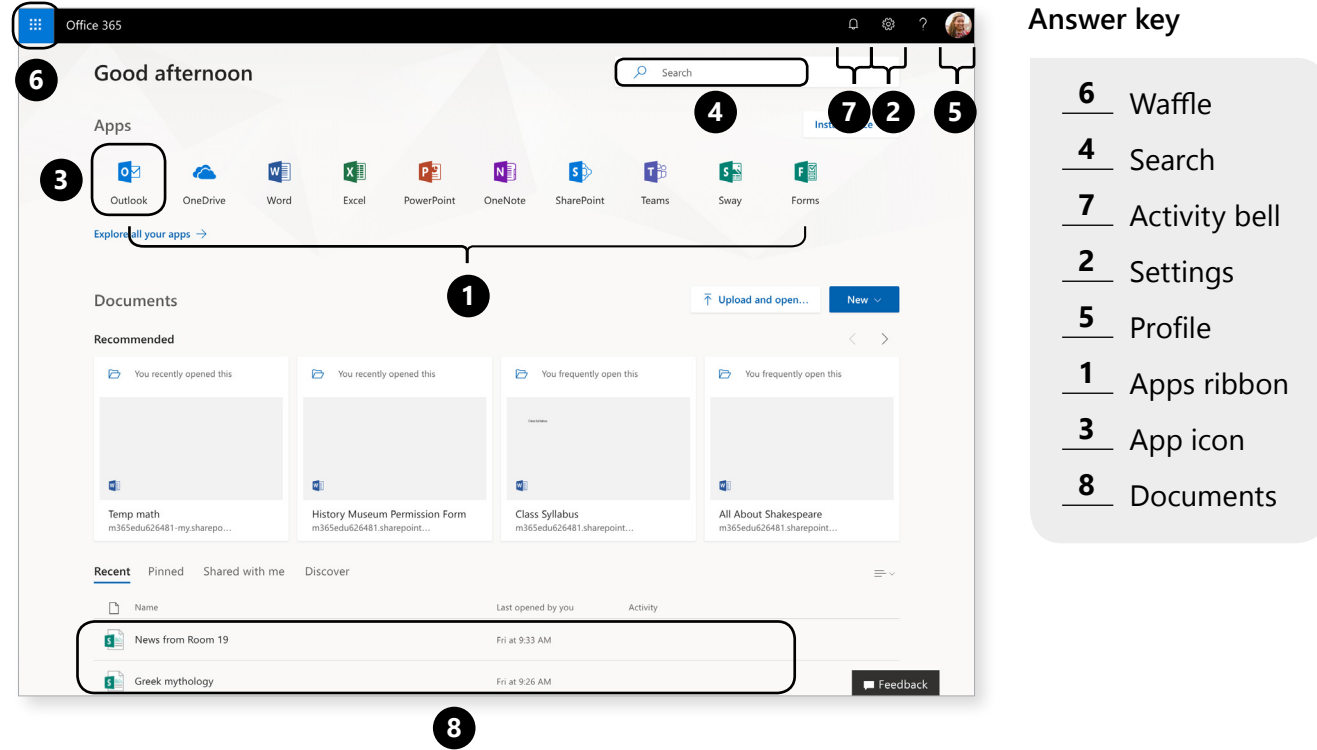

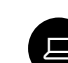

### **Using OneDrive**

OneDrive is your personal storage space. It saves your Office 365 files and helps keep you organized. **Here's how you get started:**

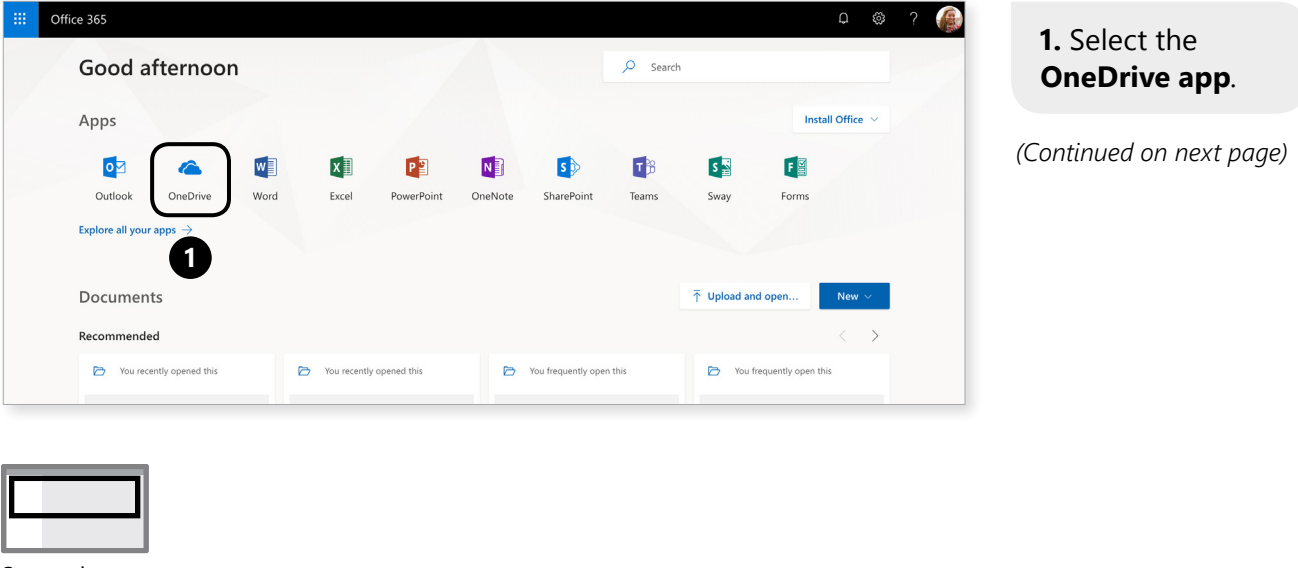

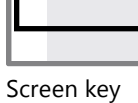

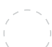

#### **Takeaway 3:** Using OneDrive

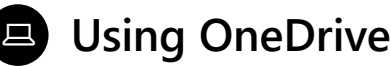

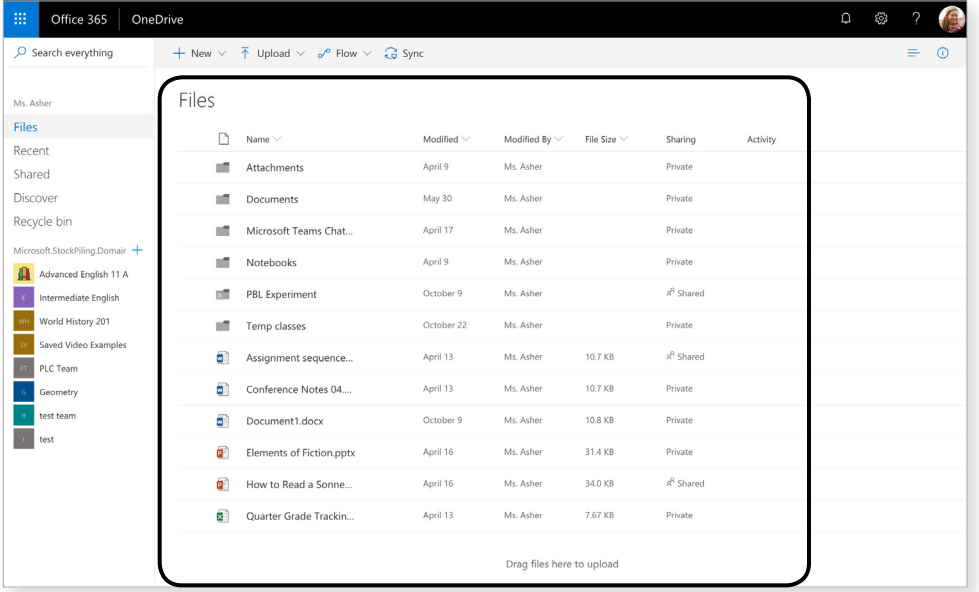

**2.** Your OneDrive home screen shows files and folders.

 $2/6$   $\odot$ 

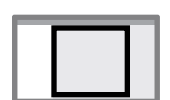

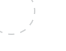

### **Using OneDrive**

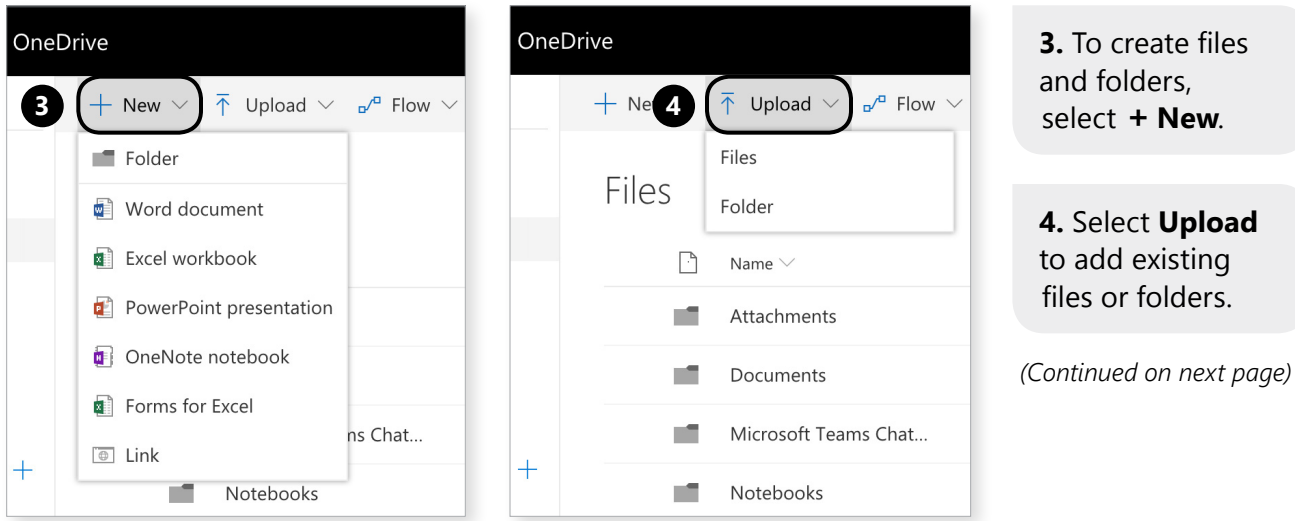

Screen key

#### **Takeaway 3:** Using OneDrive

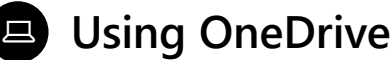

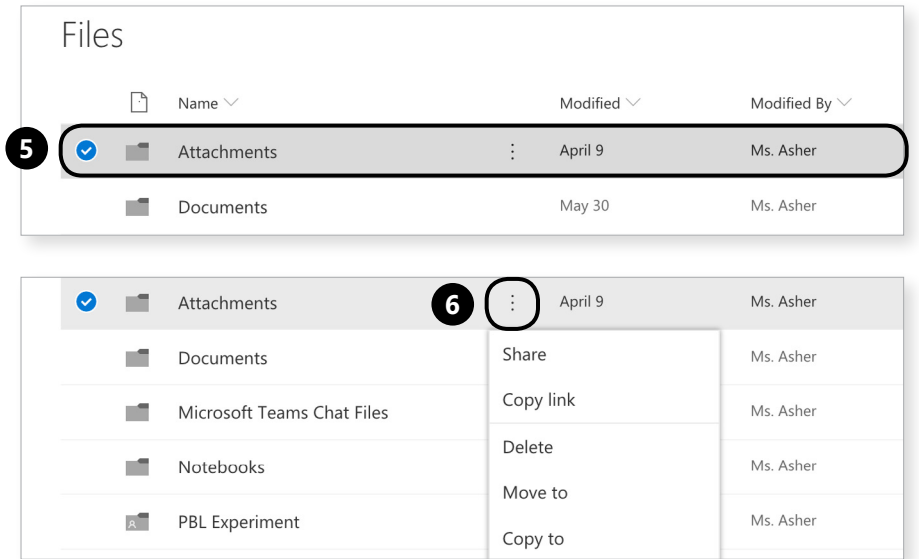

 $4/6$   $\odot$ 

**5.** To manage your files, highlight the line with the file or folder.

**6.** Click on the  $:$  ellipsis.

### **Using OneDrive**

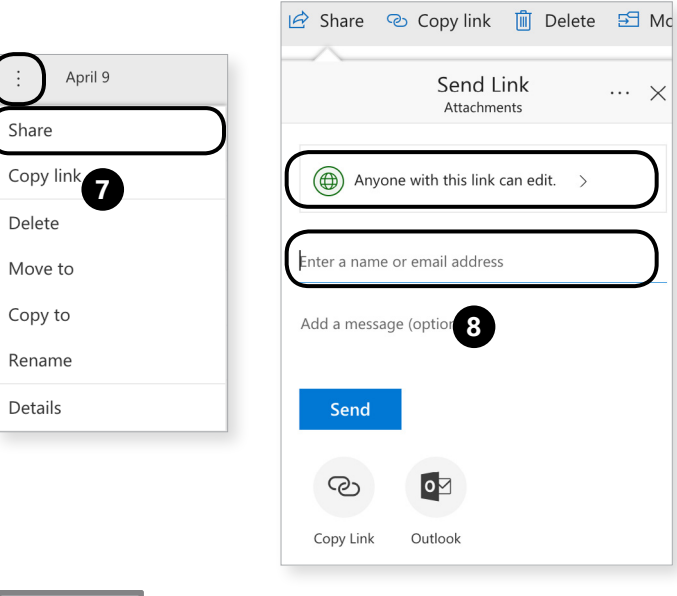

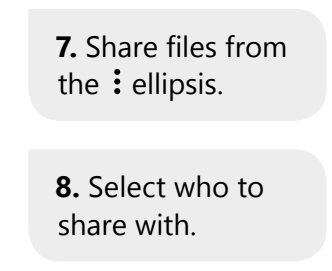

*(Continued on next page)*

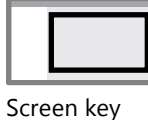

#### **Takeaway 3:** Using OneDrive **Takeaway 3:** Using OneDrive

#### 旦 **Using OneDrive**

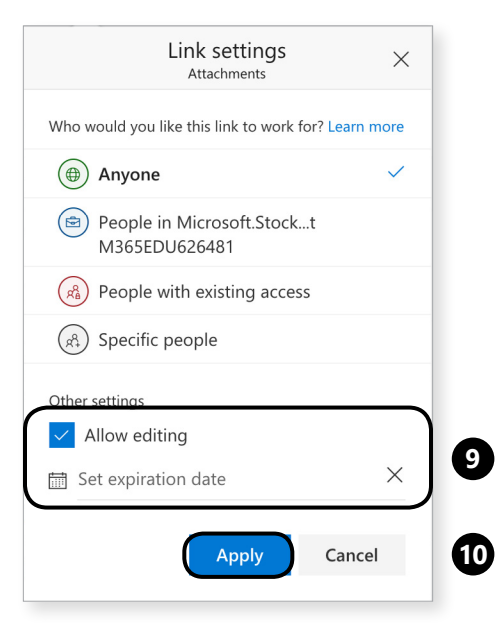

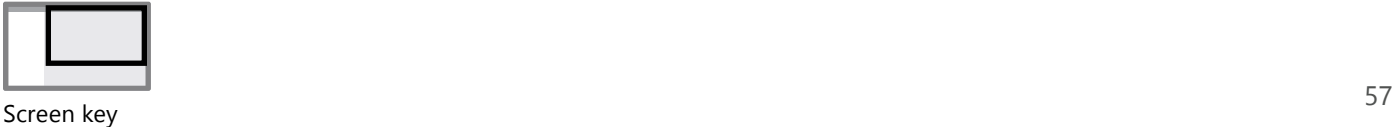

**9.** And decide what kind of editing rights those people get.

**10.** Click **Apply**.

 $\Box$ 

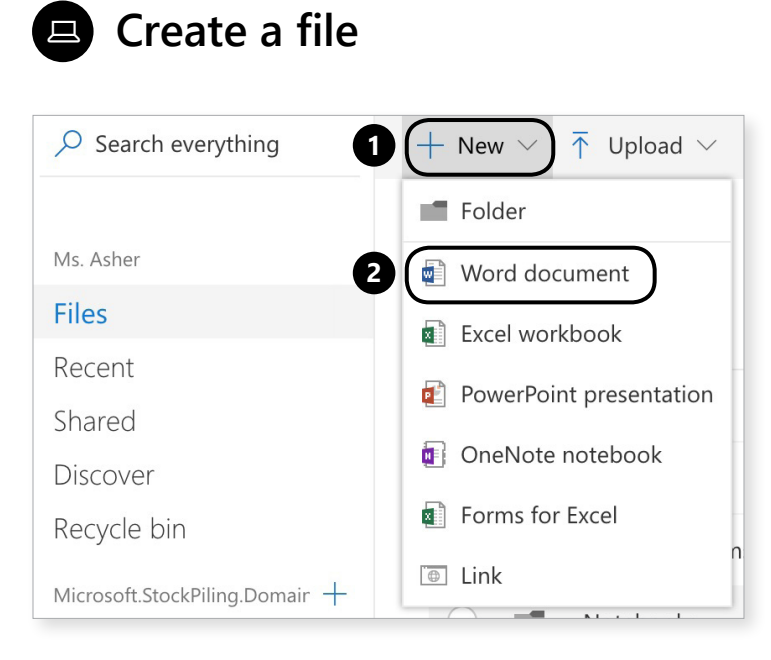

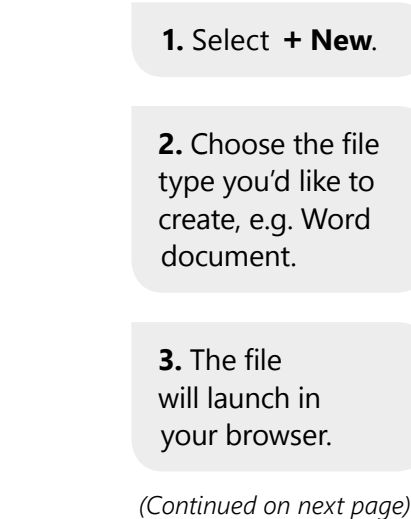

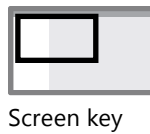

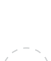

**Takeaway 4: Create a file** 

#### 旦 **Create a file**

Creating files in OneDrive keeps you organized from day one.

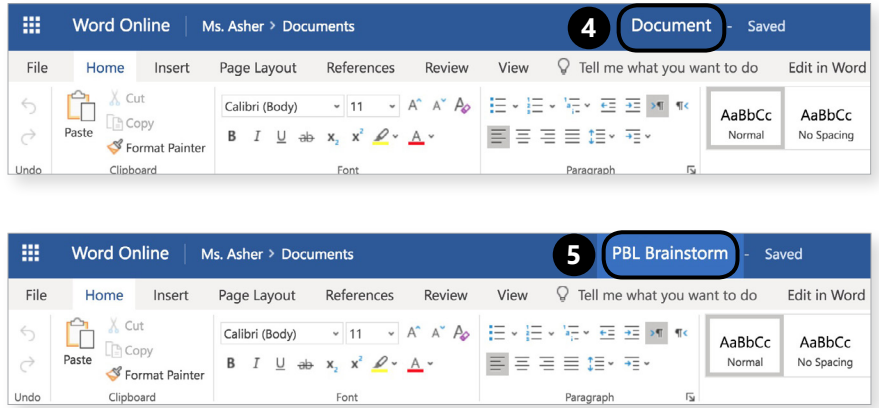

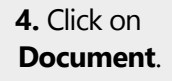

**5.** Enter a new name for your file.

 $2/2$   $\odot$ 

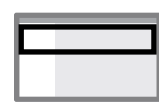

<u>s second</u><br>Screen key to the second state of the second state of the second state of the second state of the second state o

#### $1/2$   $\odot$

### **E** Create a folder

Creating files in OneDrive keeps you organized from day one.

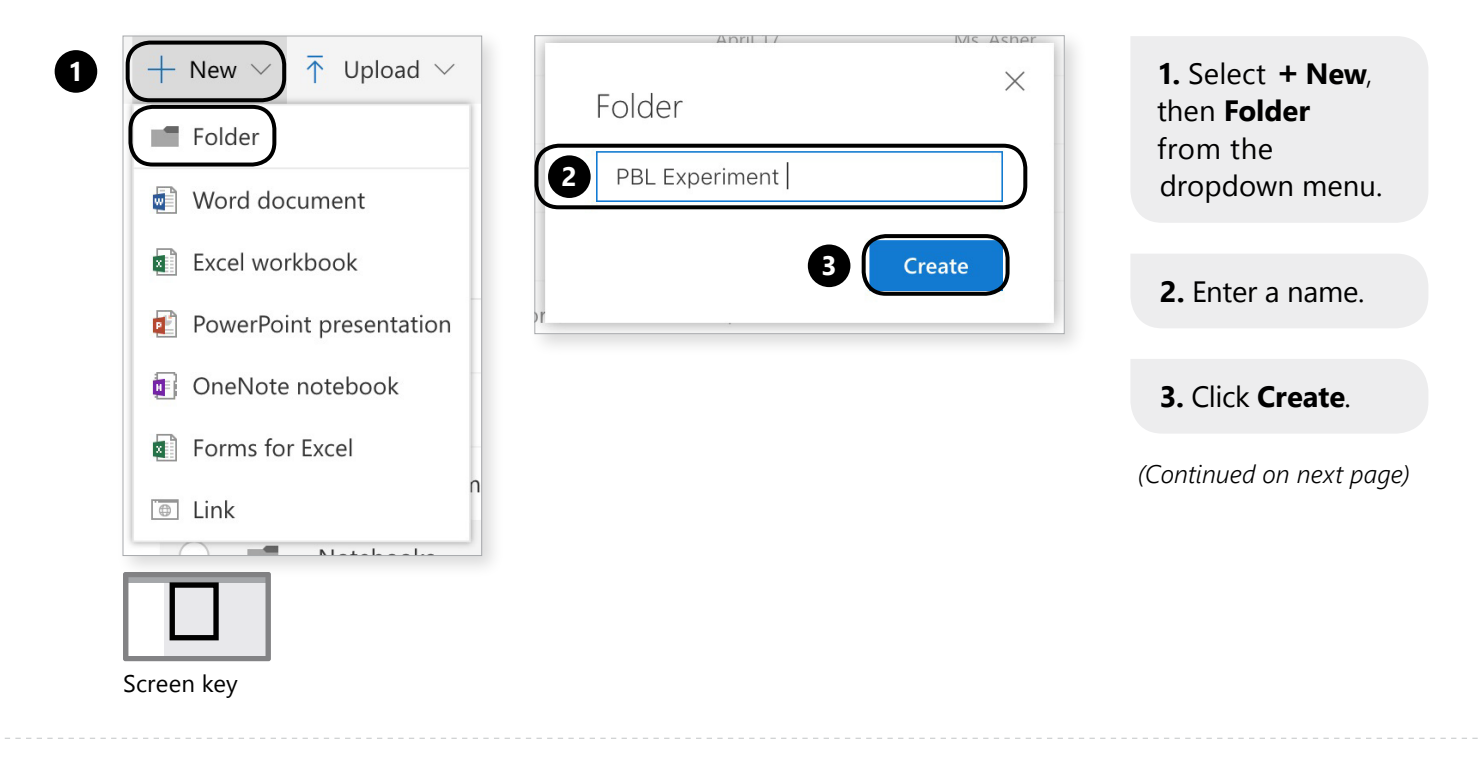

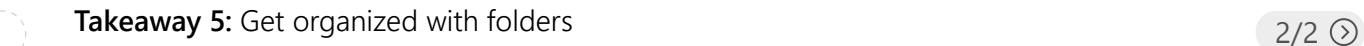

#### 旦 **Create a folder**

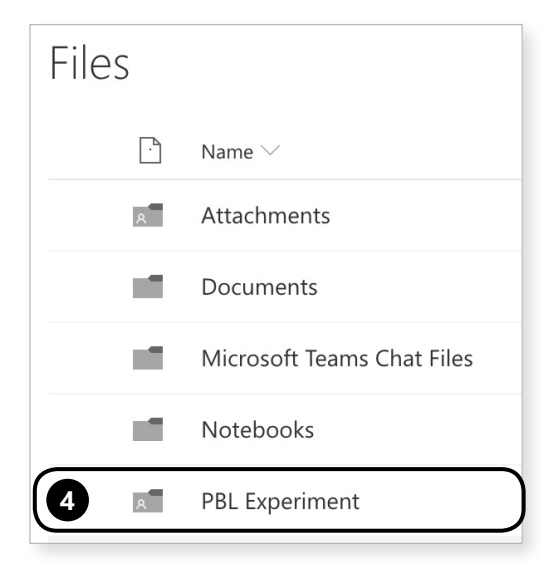

**4.** Your folder is in the stream!

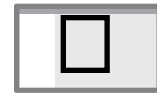

the contract of the contract of the contract of the contract of the contract of the contract of the contract of the contract of the contract of the contract of the contract of the contract of the contract of the contract o

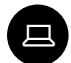

### **Create a file in a folder**

Creating files in OneDrive keeps you organized from day one.

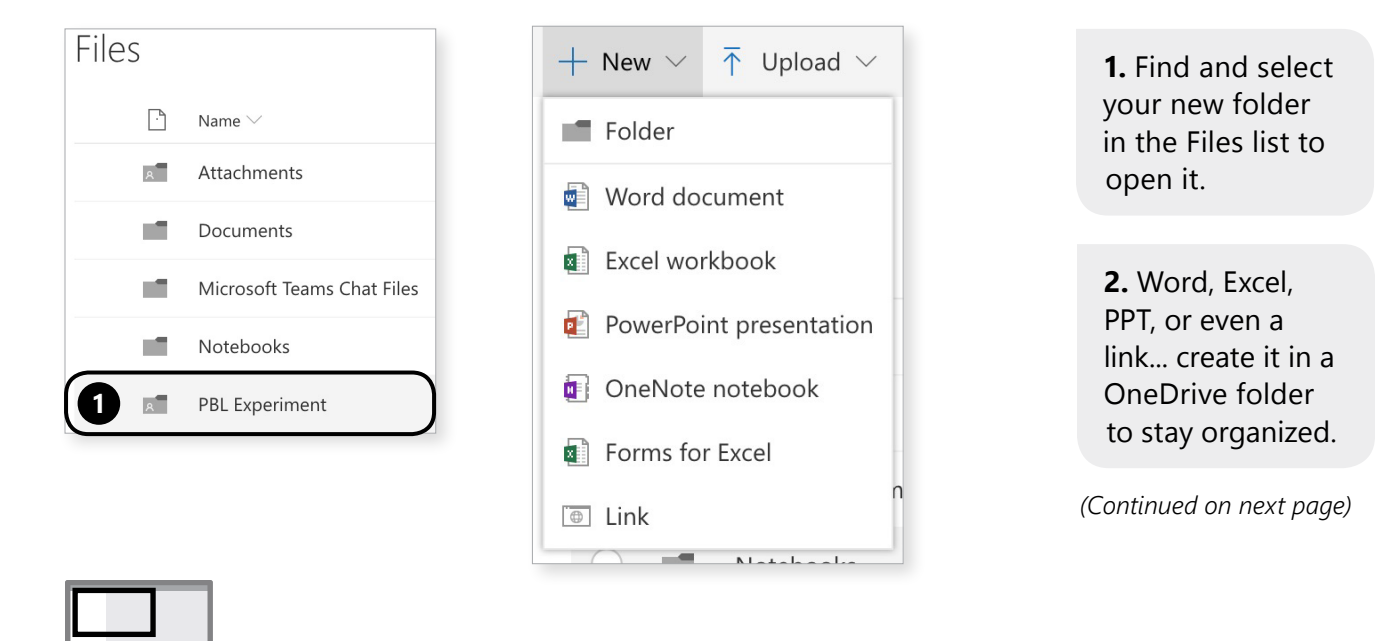

**Takeaway 6:** Create a file in a folder

Screen key

 $2/3$   $\odot$ 

*(Continued on next page)*

**3**. Select **+ New**, then the file type you want to create.

#### 旦 **Create a file in a folder**

Creating files in OneDrive keeps you organized from day one.

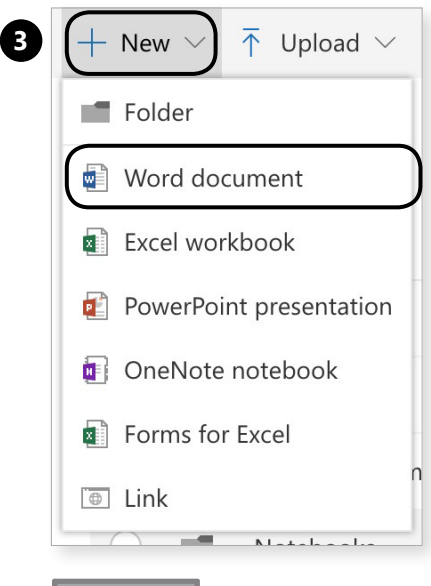

en die eerste verskap van die steun van die steun van die steun van die steun van die steun van die 160 meter.<br>Screen key

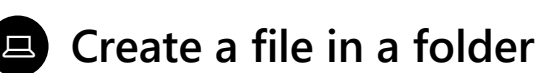

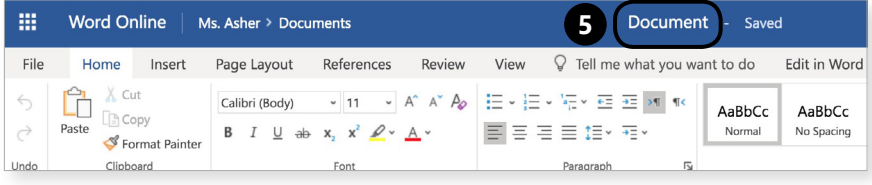

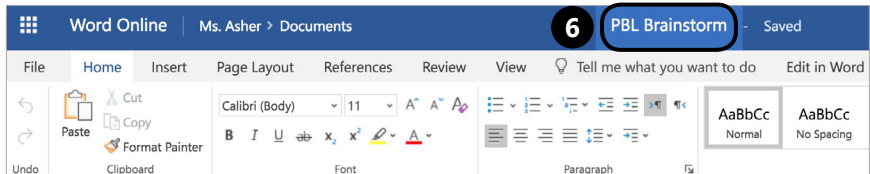

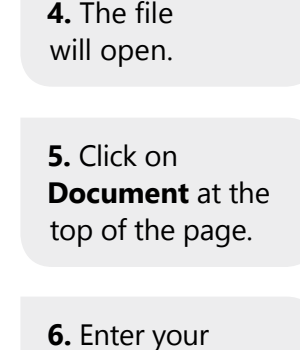

new title.

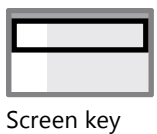

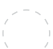

**Takeaway 7:** Share folders and files

### 只

### **Share folders and files**

Sharing is easy with your handy friend, the ellipsis.

Files  $\Box$  Name  $\vee$ Modified  $\ddot{\ }$ **Attachments** April 9 Documents May 30 Microsoft Teams Chat Files April 17 Notebooks Anril 9 October 9  $\bullet$   $\bullet$ **1** PBL Experiment Share ) **2** Temp classes Copy link  $\sqrt{2}$ Assignment sequence brainstor.. Download Conference Notes 04.14.18.docx Delete C Example Class.url Move to Elements of Fiction.pptx Copy to ď How to Read a Sonnet.pptx Rename  $\frac{1}{2}$  OneDrive Test.docx Details

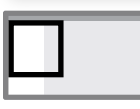

en die eerste verskap van die 19de eeu n.C. In die 19de eeu n.C. In die 19de eeu n.C. In 19de eeu n.C. In 19de eeu n.C. In 19de eeu n.C. In 19de eeu n.C. In 19de eeu n.C. In 19de eeu n.C. In 19de eeu n.C. In 19de eeu n.C.

 $1/4$   $\odot$ 

**1.** Select the ellipsis next to your folder or file.

**2.** Click **Share**.

**3.** When you share a folder, the person you shared it with can see everything in that folder.

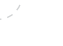

### **Share folders and files**

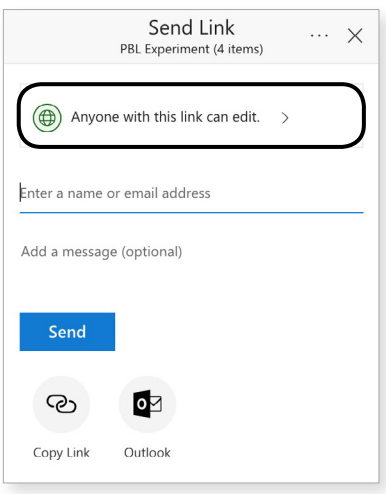

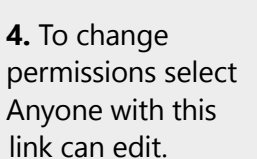

*(Continued on next page)*

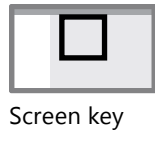

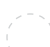

**Takeaway 7:** Share folders and files

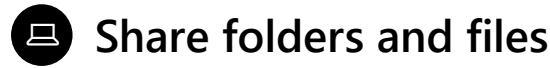

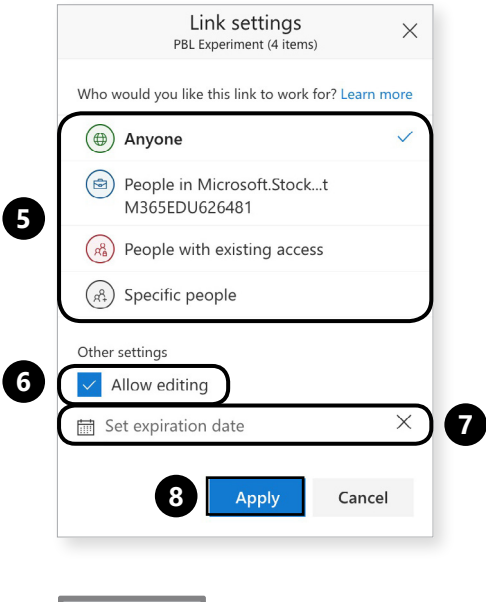

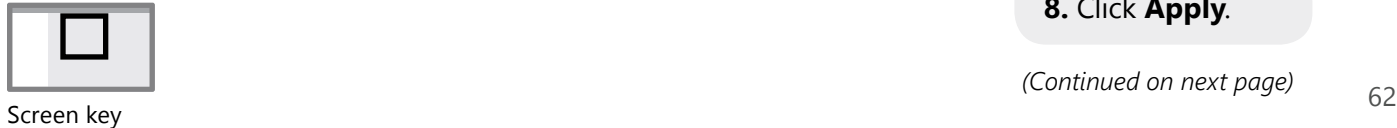

 $3/4$   $\odot$ 

**5.** Choose the level of access you'd like to allow.

**6.** Uncheck **Allow editing** if you want to make it.

**7.** If desired, set an expiration for the person's access to the file.

**8.** Click **Apply**.

#### $\Box$ **Share folders and files**

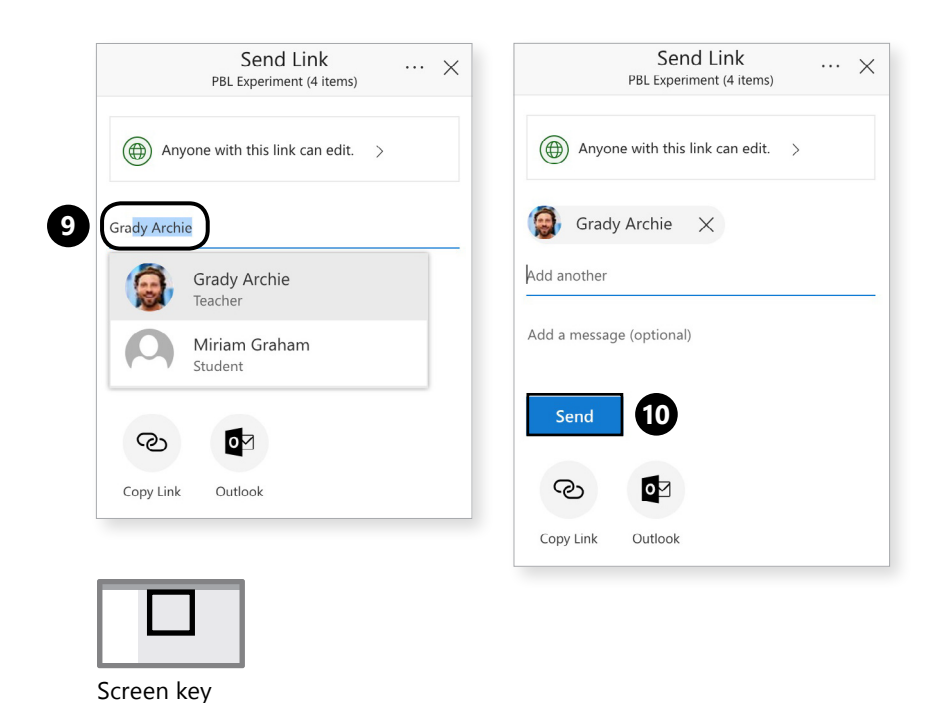

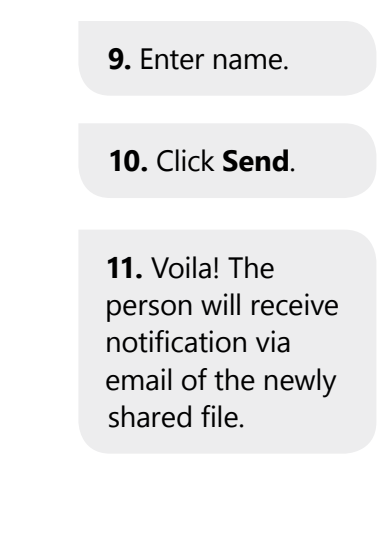

**Takeaway 8:** Design powerful quizzes and surveys

#### **B** Design powerful quizzes and **surveys in Forms**

There are two handy places where you can find Forms.

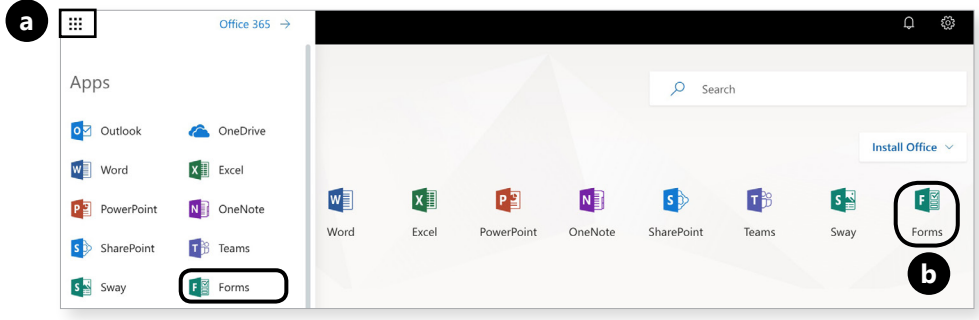

**1.** Find Forms **a.** in the waffle or **b.** in apps ribbon.

 $1/10$   $\odot$ 

```
(Continued on next page)
```
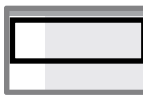

#### **Design powerful quizzes and surveys in Forms**

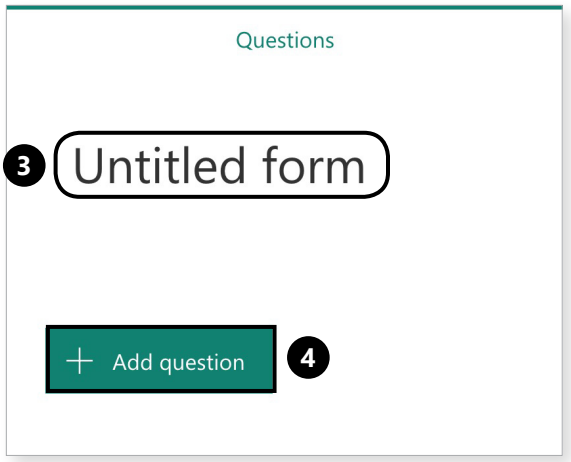

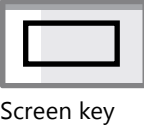

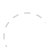

**Takeaway 8:** Design powerful quizzes and surveys

### **B** Design powerful quizzes and **surveys in Forms**

#### $+$ Choice Abc Text △ Rating **iii** Date

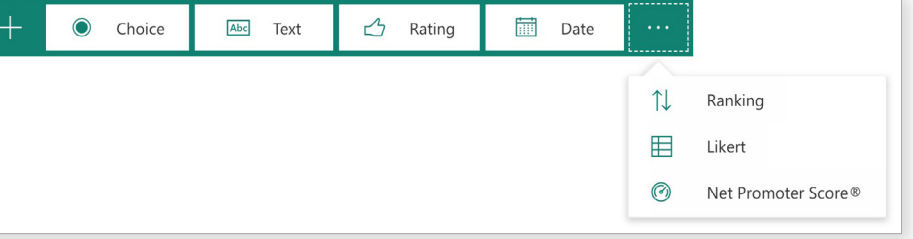

**4.** Choose the type of question you'd like to offer.

*(Continued on next page)*

en die staatsleg van die 19de eeu n.C. In die 19de eeu n.C. In die 19de eeu n.C. In die 19de eeu n.C. 19de eeu<br>Screen key

**2.** Click into the title box to add your own title.

**3.** Select **Add question +**to start making the content of your form.

*(Continued on next page)*

 $3/10$   $\odot$ 

#### **Design powerful quizzes and**   $\Box$ **5.** Enter your **surveys in Forms** question in the text box. Questions Responses **6.** Select **Long**  All About PBL **answer** to allow for extended responses.  $\mathbb D$  $\overline{\text{m}}$ What are some important questions for us as teachers to ask ourselves when it comes to setting goals for a **6 7.** Select **Required** student project? if respondents Enter your answer must answer the question. **7 8 9 8.** Select **+ Add question** to move on. *(Continued on next page)* Screen key

**Takeaway 8:** Design powerful quizzes and surveys

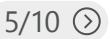

#### **B** Design powerful quizzes and **surveys in Forms**

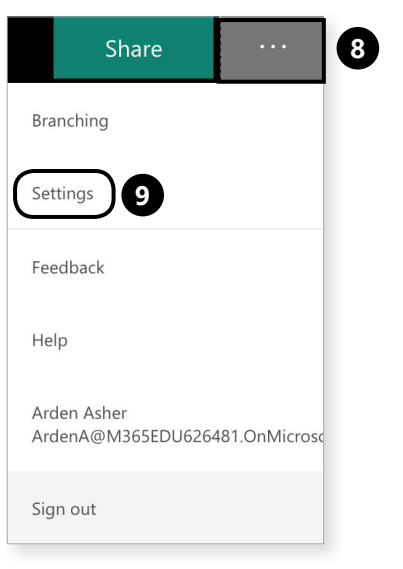

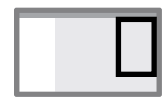

**9.** To adjust sharing settings and customize a thank you message, click the ellipsis.

**10.** Select **Settings**.

 $\Box$ 

### **Design powerful quizzes and surveys in Forms**

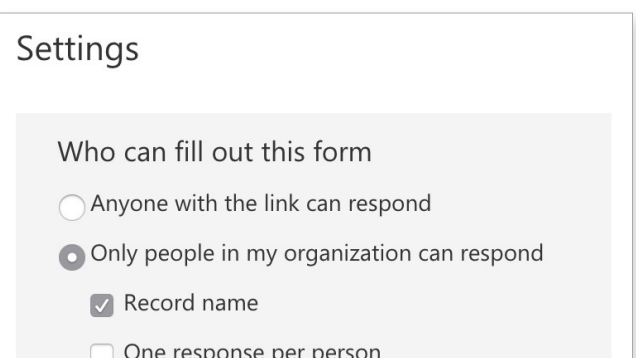

**11.** Determine who you'd like to give privileges to respond.

*(Continued on next page)*

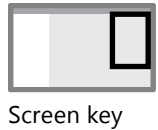

**Takeaway 8:** Design powerful quizzes and surveys

 $7/10$   $\odot$ 

#### **B** Design powerful quizzes and **surveys in Forms**

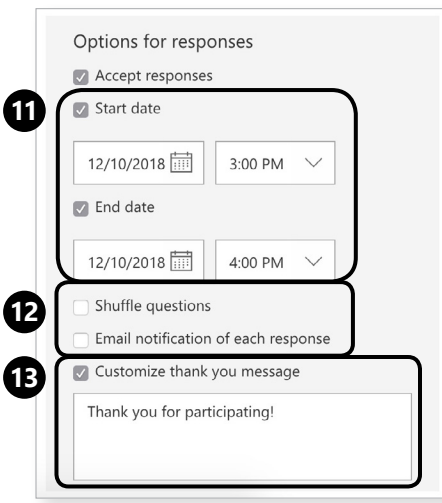

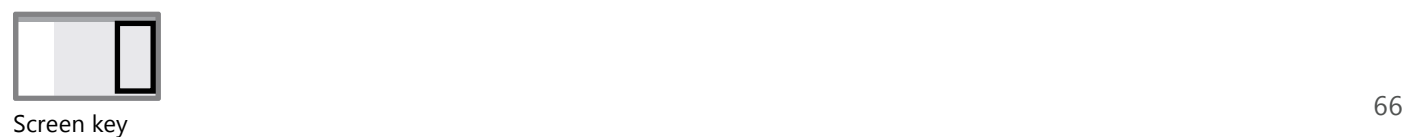

**12.** If desired, set a time period for accepting responses.

**13.** Opt to shuffle questions or receive notification of each response.

**14.** Customize your thank you message.

**15.** Settings save automatically, so just click out of the pane and carry on with your day.

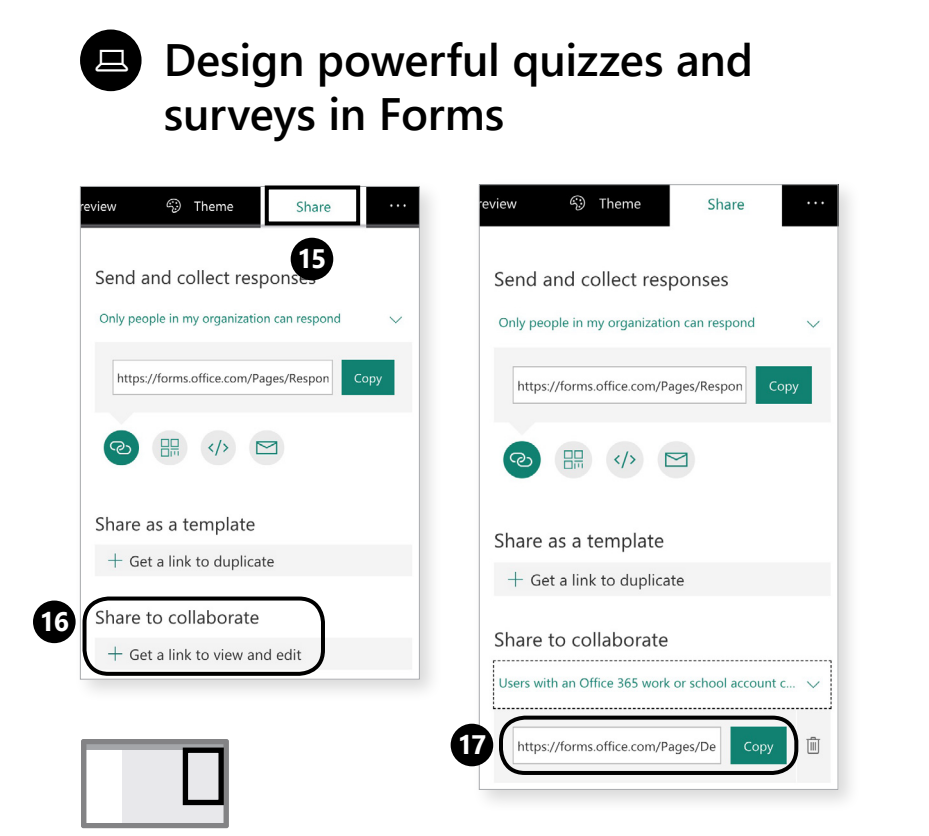

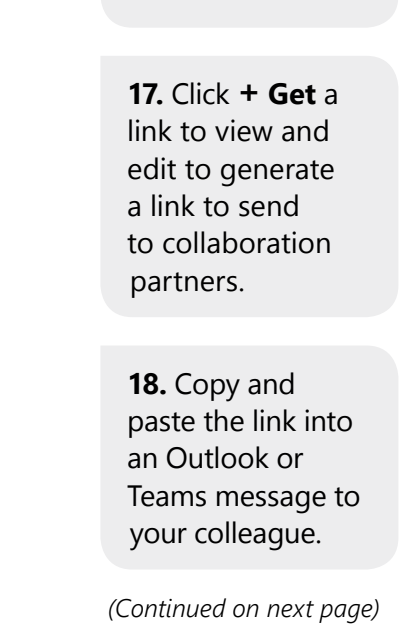

**16.** Navigate to Share to collaborate.

**Takeaway 8:** Design powerful quizzes and surveys

### **B** Design powerful quizzes and **surveys in Forms**

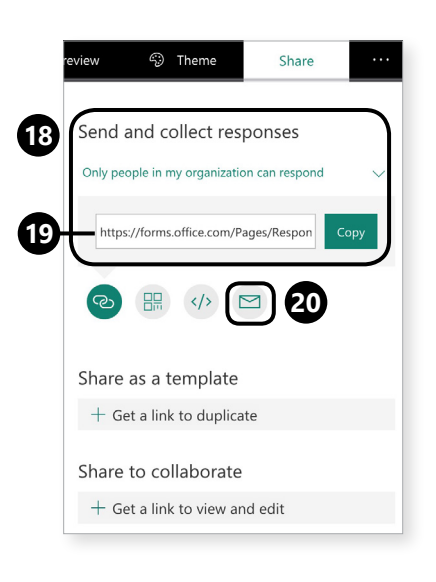

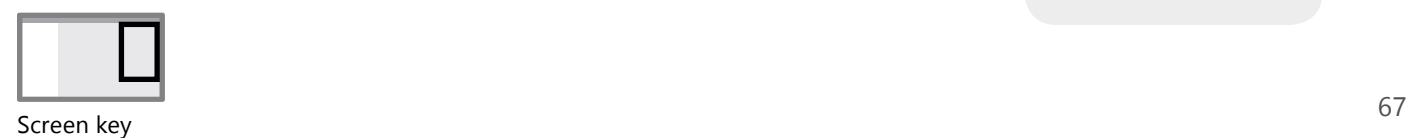

Screen key

 $9/10$   $\odot$ 

**19.** Navigate to Send and collect responses.

**20.** Copy the sharing link into an email message to send to recipients.

**21.** Or, choose the mail icon to automatically launch your email client.

#### $\Box$ **Design powerful quizzes and surveys in Forms**

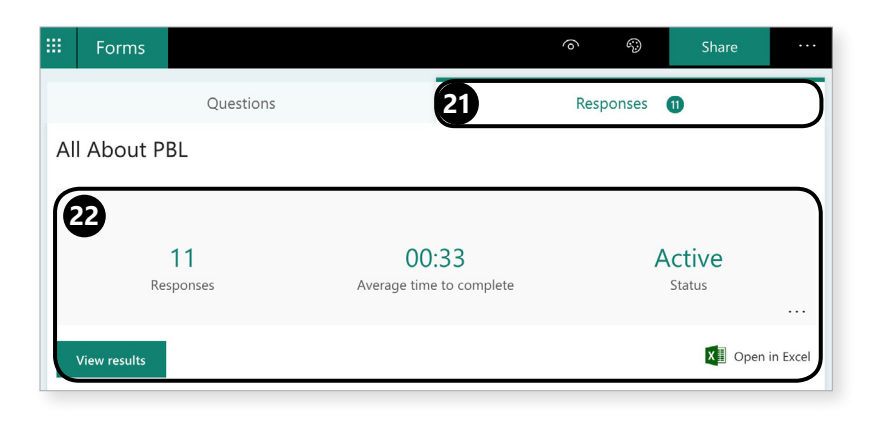

**22.** To view responses, click the **Responses** tab.

**23.** All responses that come in will be collected here, along with data on how long it took respondents to complete the form.

Screen key

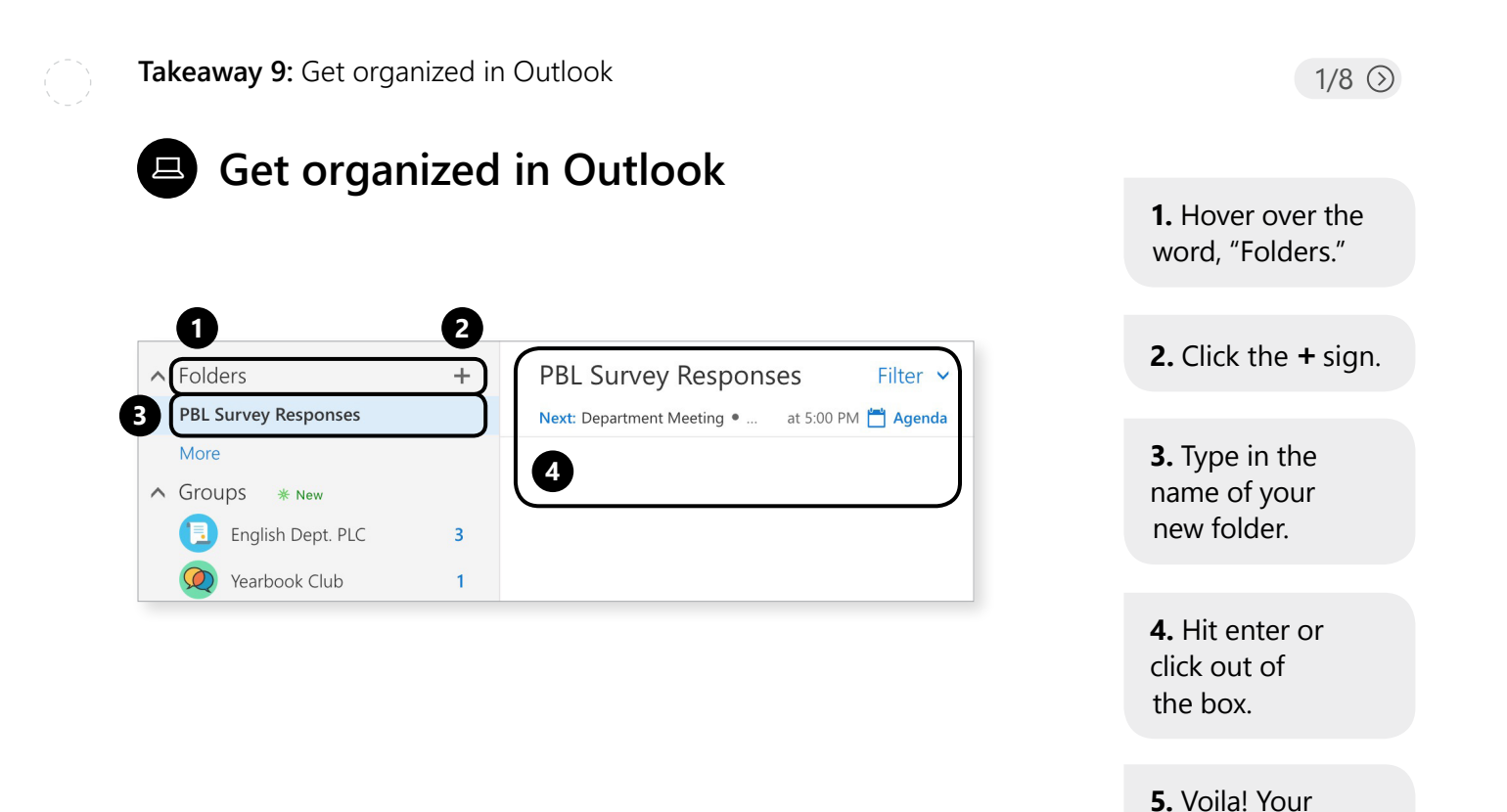

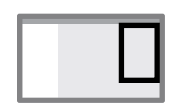

folder liiiiives!

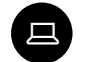

#### **Get organized in Outlook**

Automatically organize incoming messages with rules.

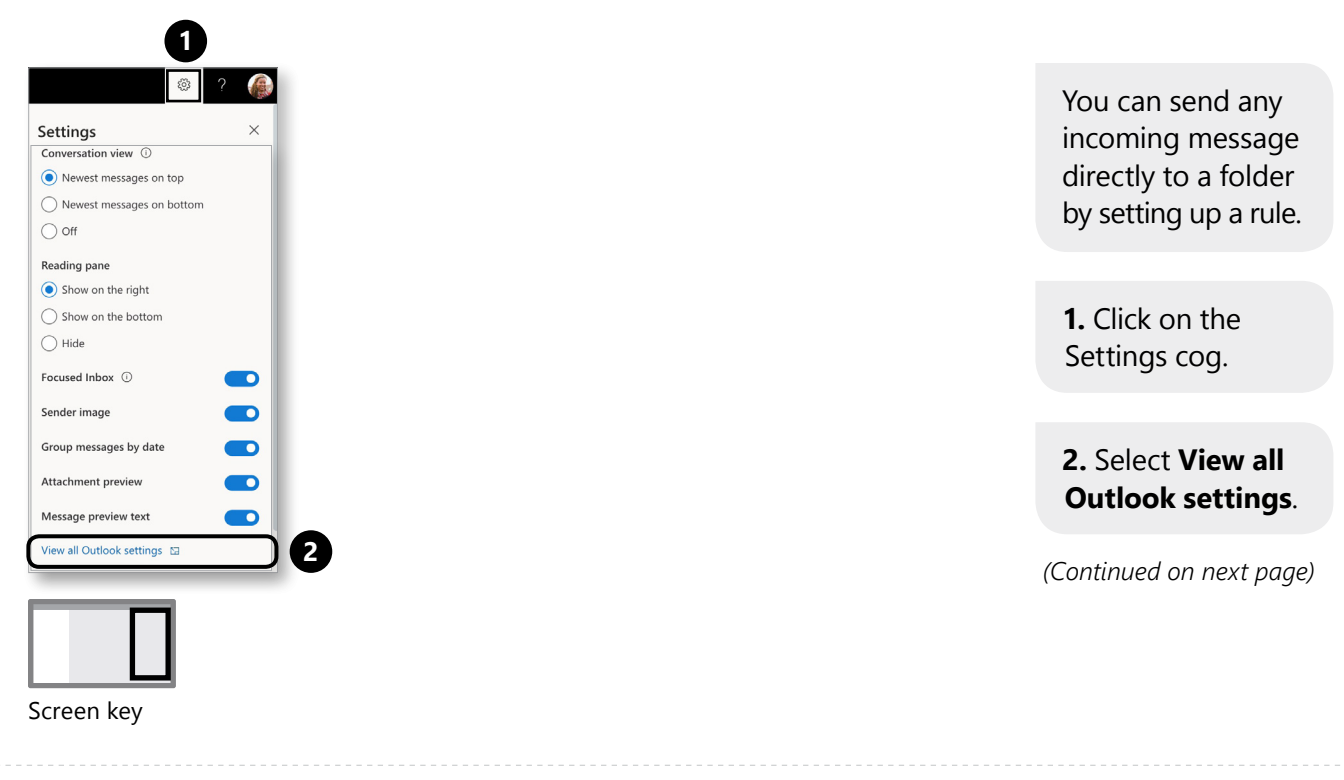

**Takeaway 9:** Get organized in Outlook

 $3/8$   $\odot$ 

*(Continued on next page)*

### **Get organized in Outlook**

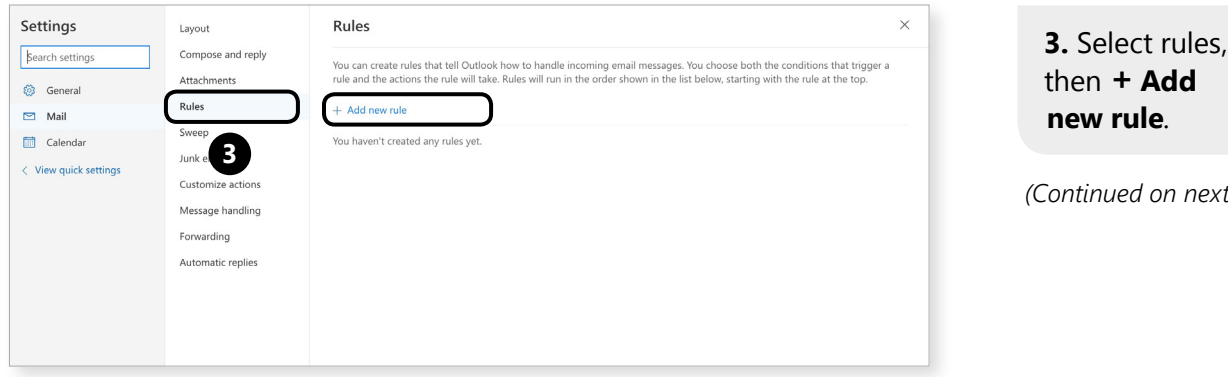

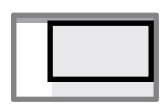

en die eerste gewone van die 19de eeu n.C. In 19de eeu n.C. In 19de eeu n.C. In 19de eeu n.C. In 19de eeu n.C.<br>Screen key

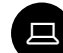

### **Get organized in Outlook**

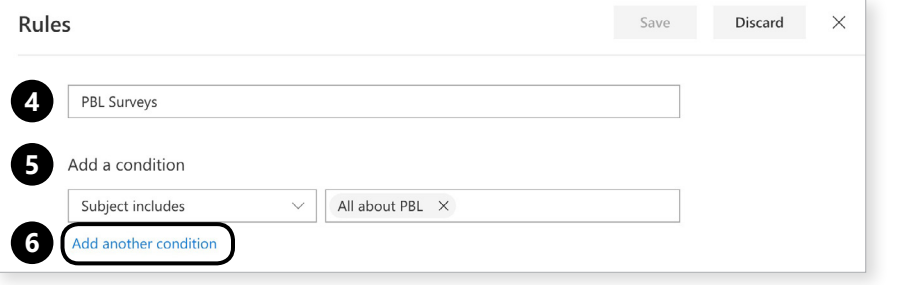

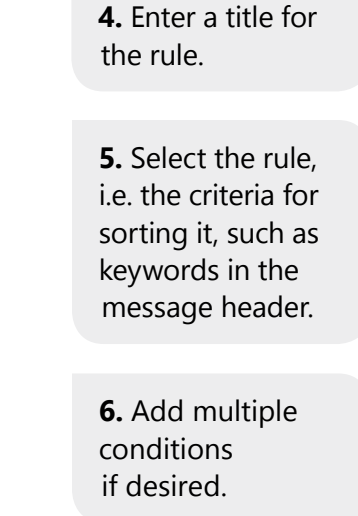

*(Continued on next page)*

 $5/8$   $\odot$ 

Screen key

**Takeaway 9:** Get organized in Outlook

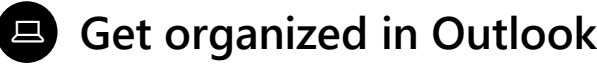

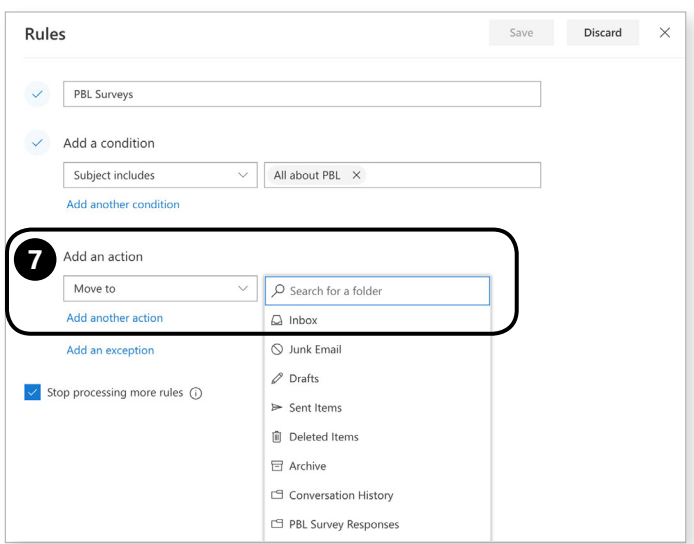

**7.** Add an action. Options like

**Move to** and **Copy to** will help with inbox organization. Marking a message will help determine importance. Routing options will automatically distribute the messages in the rule.

*(Continued on next page)*

research and the second state of the second state of the second state of the second state of the second state of the second state of the second state of the second state of the second state of the second state of the secon

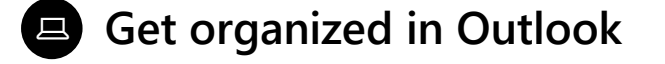

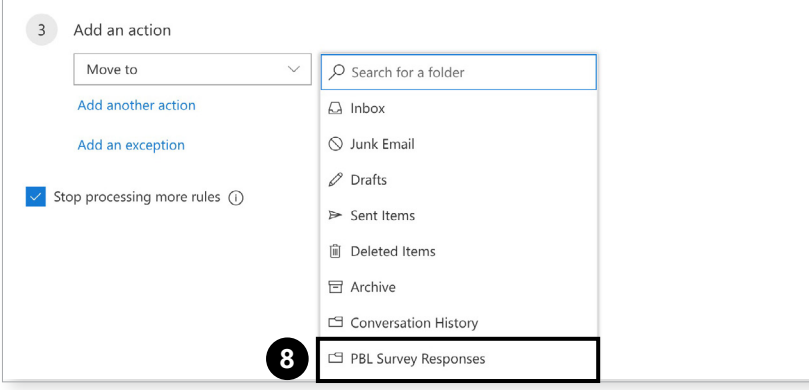

**8.** Set where you'd like the email to be filed.

*(Continued on next page)*

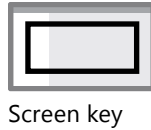

**Takeaway 9:** Get organized in Outlook

 $7/8$   $\odot$ 

### **Get organized in Outlook**

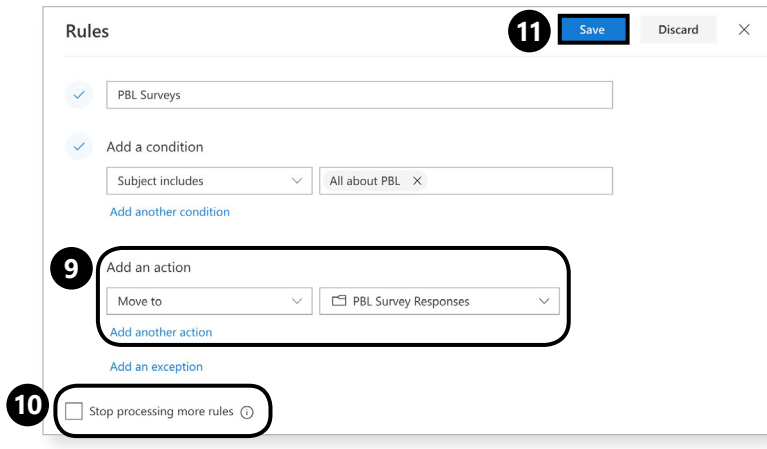

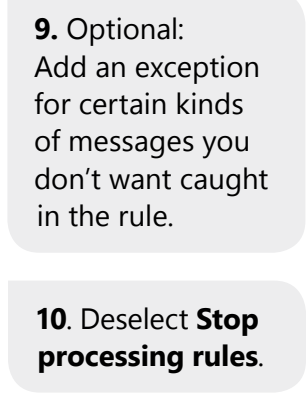

**11**. Click **Save**.

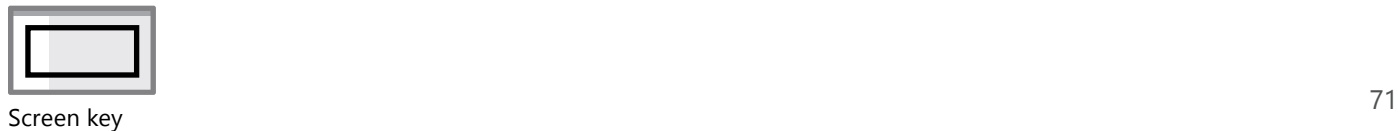

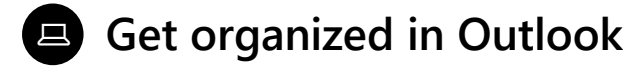

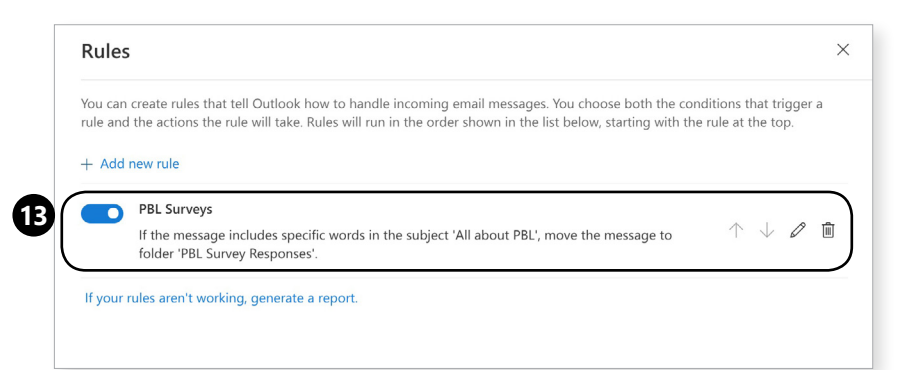

**12.** Genius! All incoming messages that fit the criteria you set will be dealt with accordingly.

**13.** You're now back in the Rule wizard. Return here to edit, or delete the rule whenever you like.

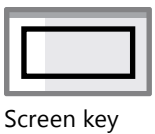

**Takeaway 10:** Move & upload files in OneDrive

 $1/3$   $\odot$ 

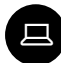

### **Move & upload files in OneDrive**

Moving files is easy with your buddy, the More ellipsis!

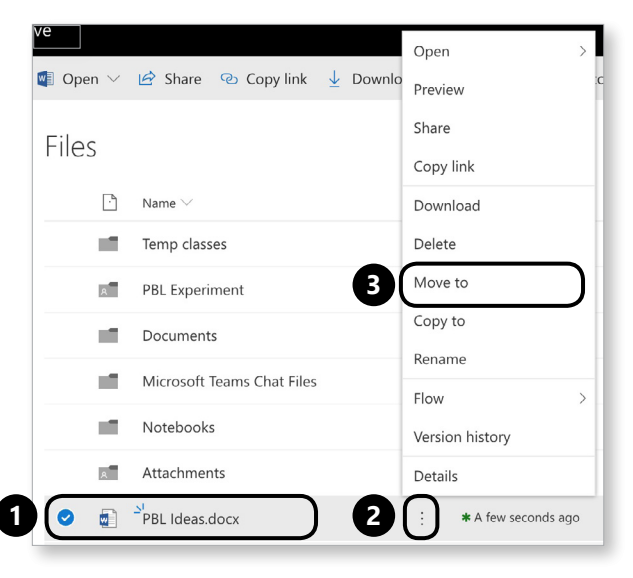

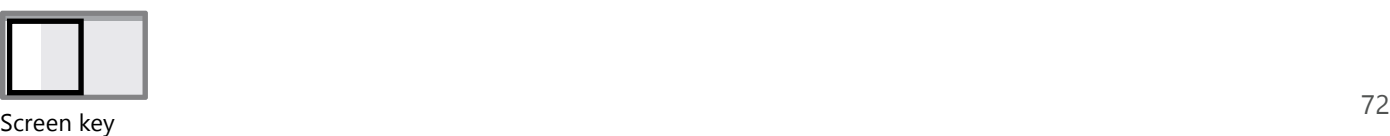

**1.** Navigate to the file you want to move and hover over it.

**2**. The: ellipsis appears. Click on it.

#### **3**. Select **Move to**.

O

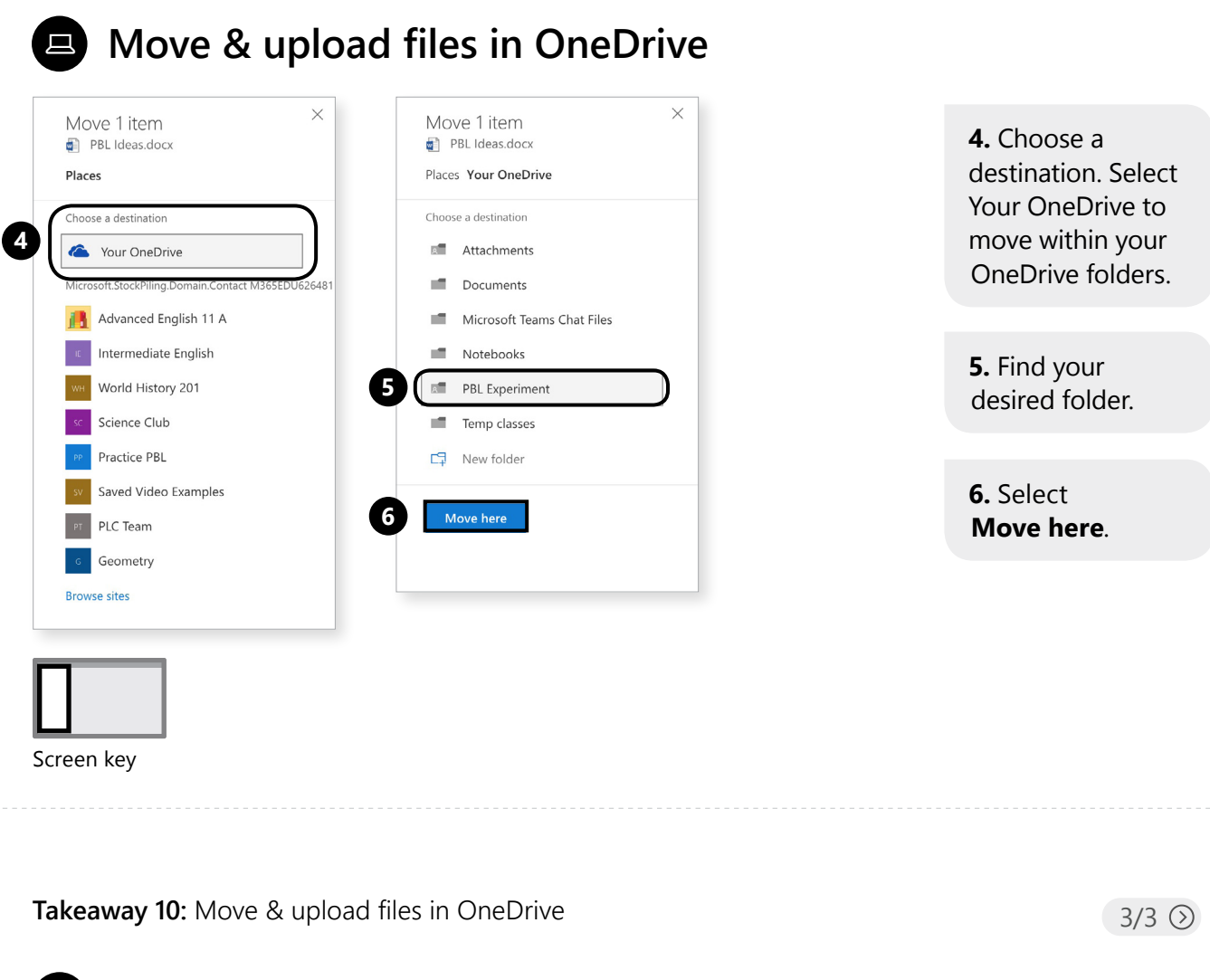

#### 旦 **Move & upload files in OneDrive**

Uploading is simple too.

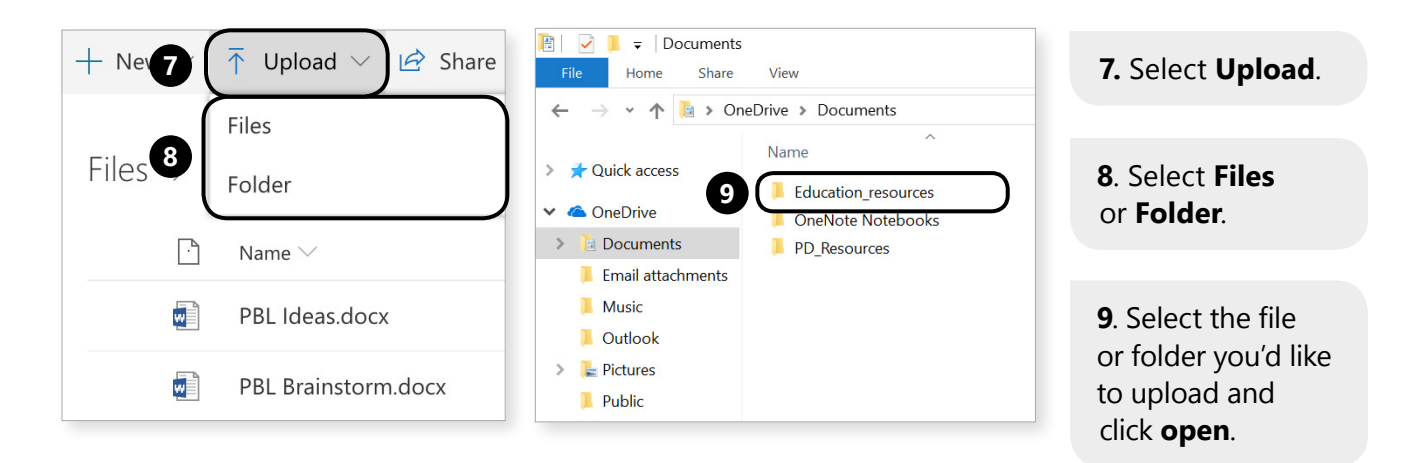

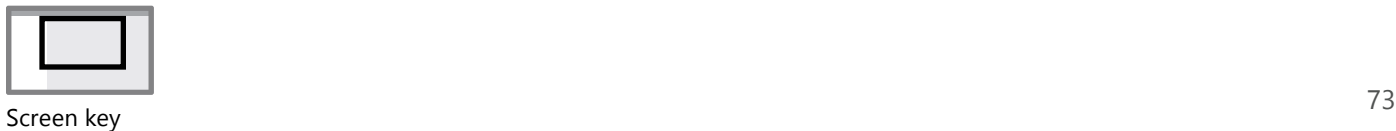

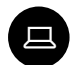

#### **Become a PowerPoint master**

Create your PowerPoint in OneDrive.

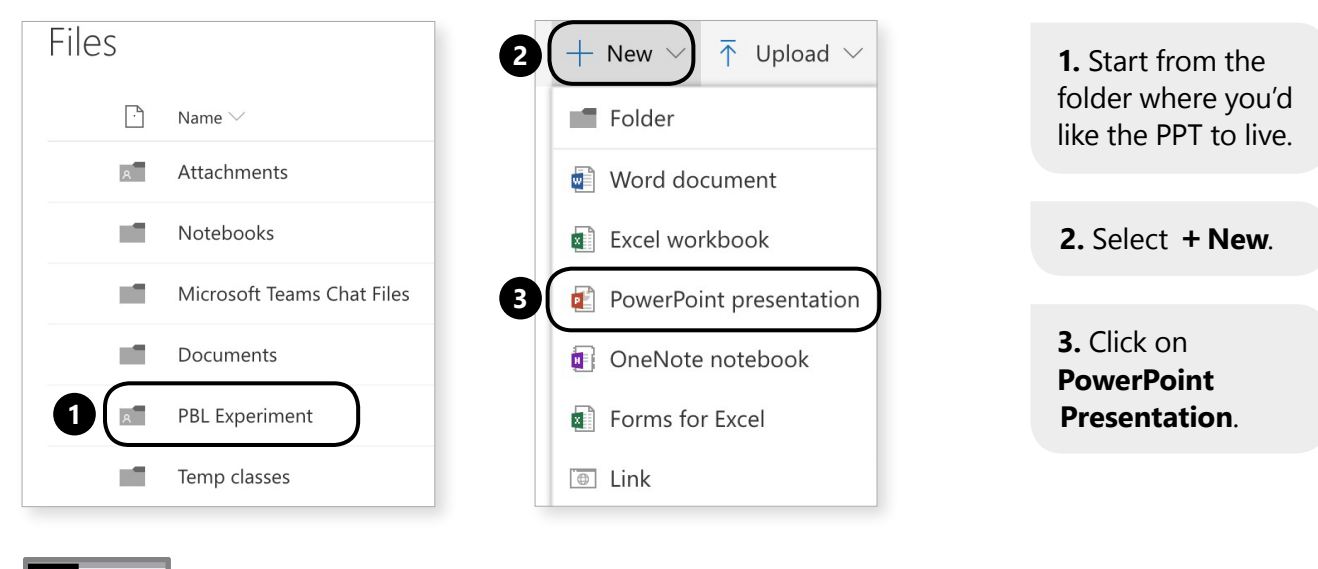

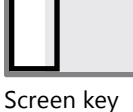

**Takeaway 11:** Become a PowerPoint master

 $2/12$   $\odot$ 

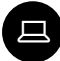

### **Title your presentation**

Give your PPT an eye-catching name.

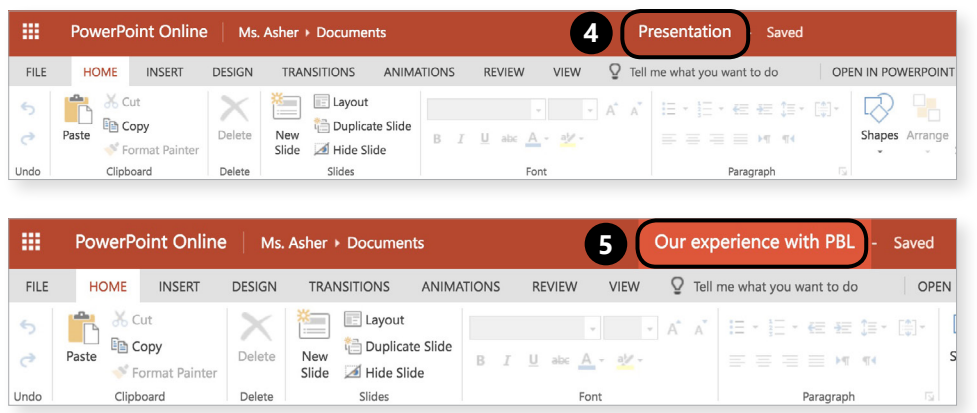

**4.** Click on **"Presentation"** at the top of the screen.

**5**. Type in a new title for the presentation.

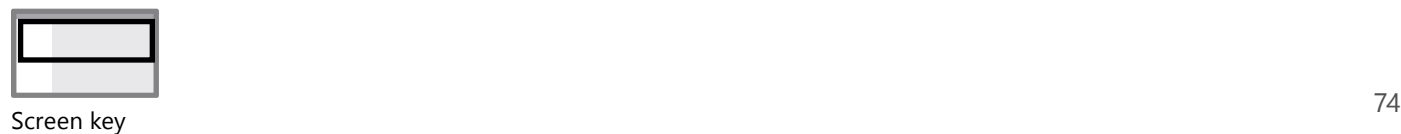

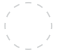

#### 国

#### **Pick your theme**

Get creative: Pick a theme for your slides.

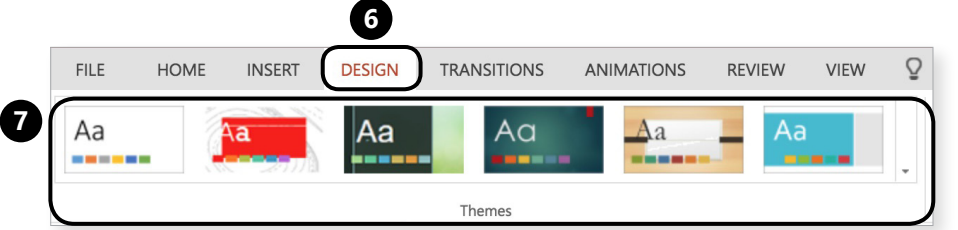

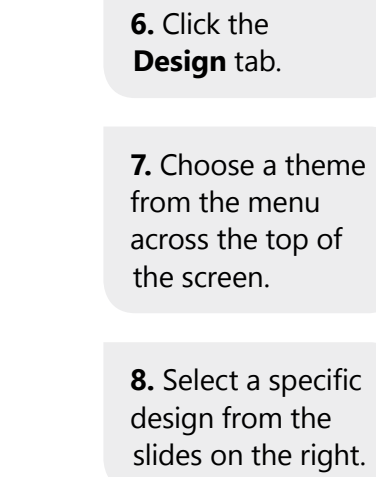

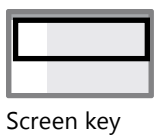

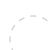

**Takeaway 11:** Become a PowerPoint master

 $4/12$   $\odot$ 

#### 旦 **Add a title**

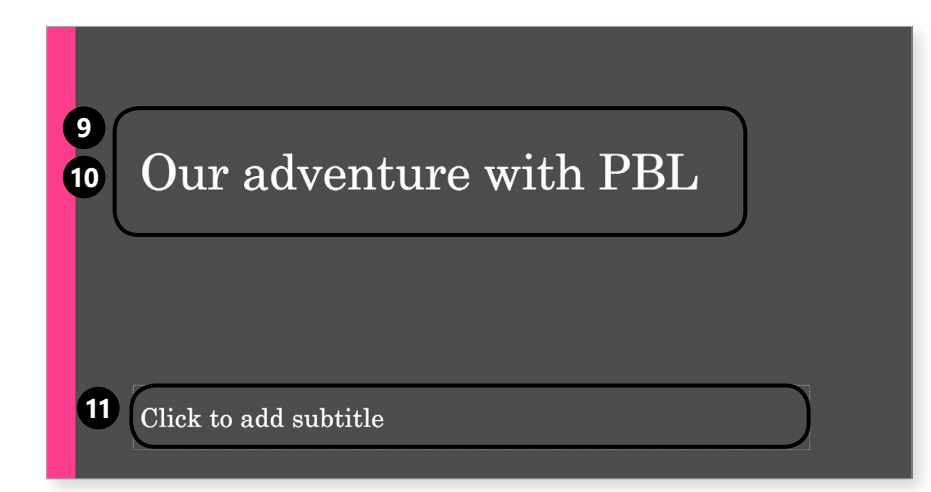

**9.** Click into the text box that says Untitled.

**10**. Type a new title.

**11**. Type a new subtitle.

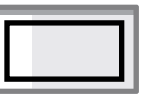

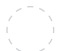

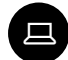

#### **Add new slides**

Add new slides.

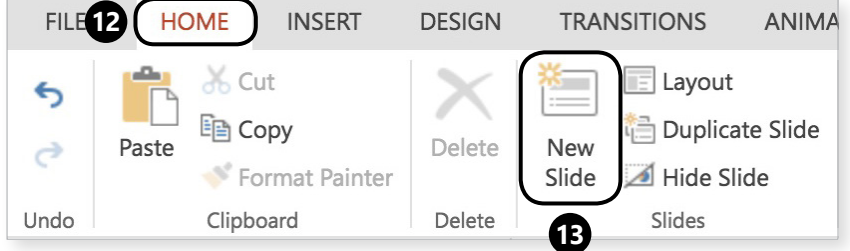

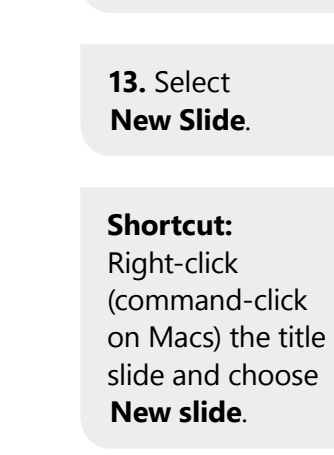

**12.** Select the **Home** tab.

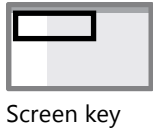

**Takeaway 11:** Become a PowerPoint master

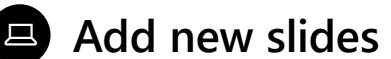

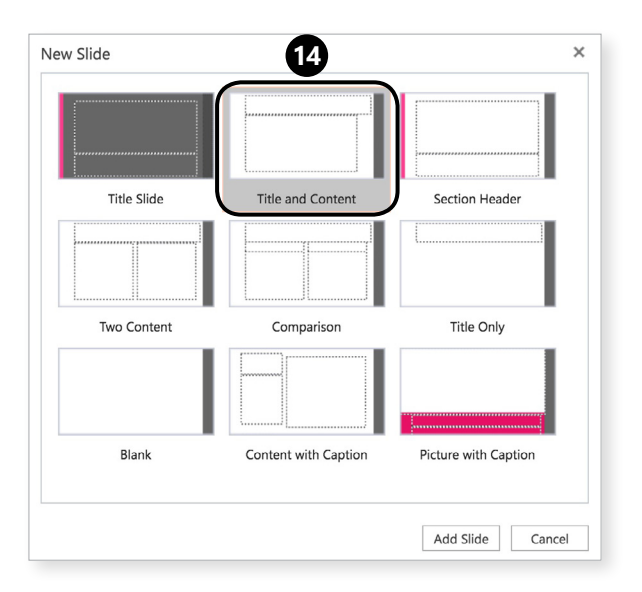

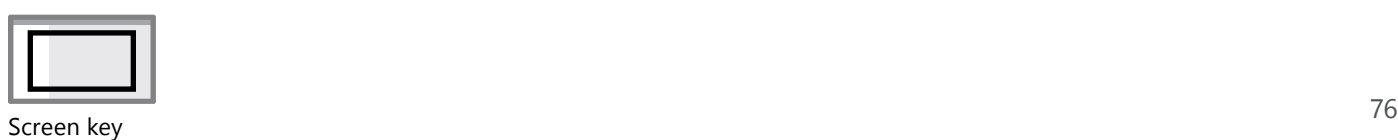

 $6/12$   $\odot$ 

**14.** Choose your slide type.

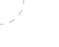

#### 国 **Give your slide titles**

Give your slides titles.

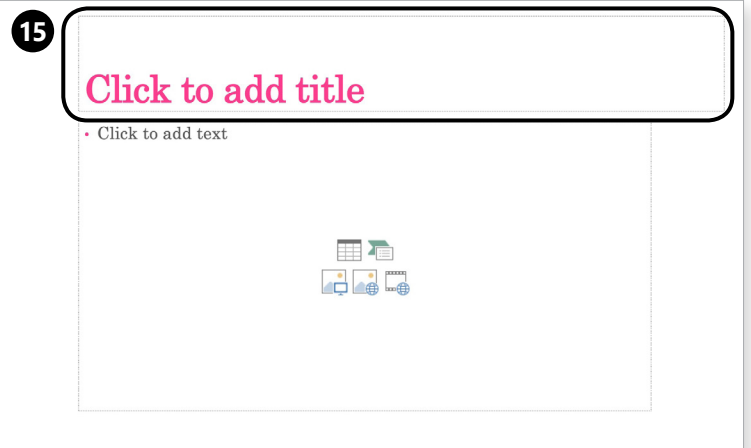

**15.** Click into the top box to add a title to the slide.

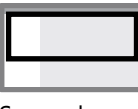

Screen key

**Takeaway 11:** Become a PowerPoint master

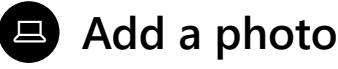

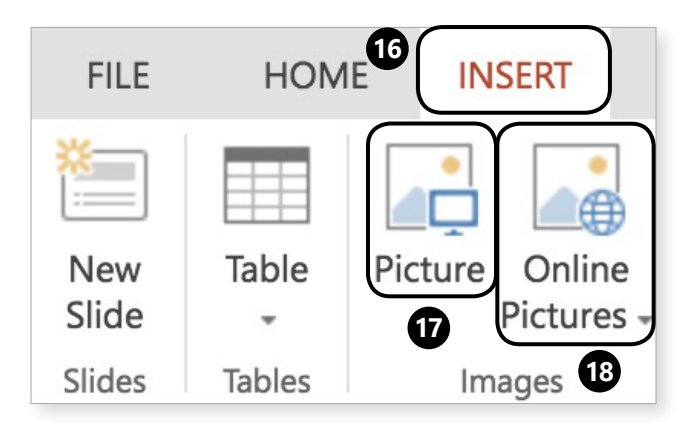

**16.** Select **Insert** tab. **17.** Select **Pictures** to upload a photo

 $8/12$   $\odot$ 

**18.** Select **Online Pictures** to search Bing for Creative Commons images.

from your device.

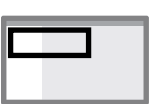

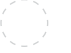

#### 只」 **Insert an Excel file**

\*This feature is only available in the desktop version of Excel.

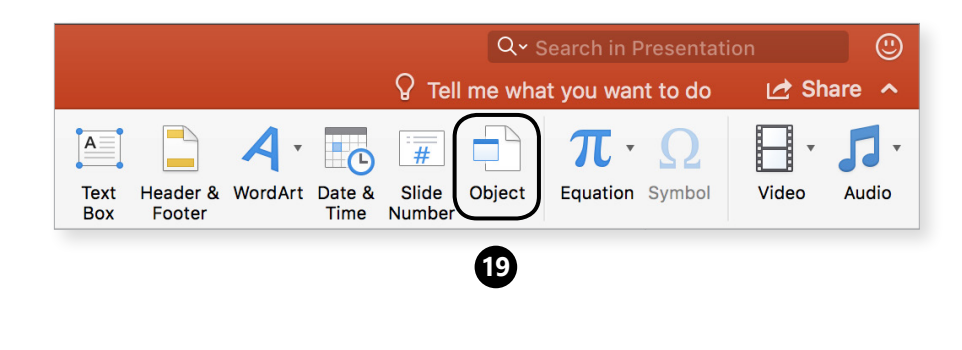

**19.** Select the **Object** icon.

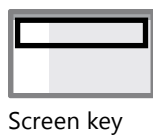

**Takeaway 11:** Become a PowerPoint master

 $10/12$   $\odot$ 

#### 只」 **Insert an Excel file**

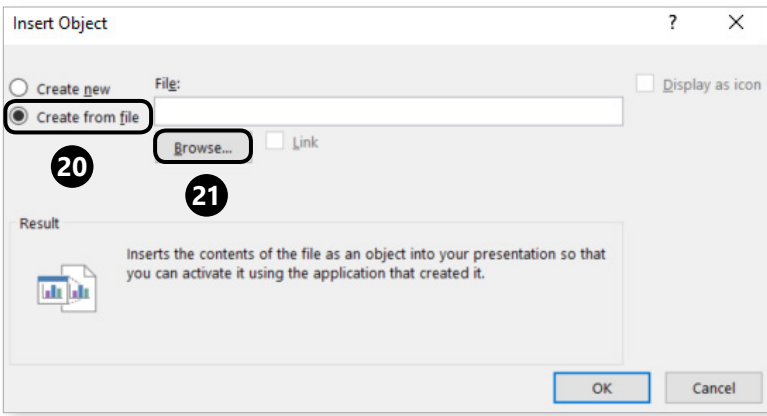

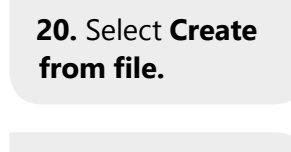

**21.** Click **Browse**.

<u>s a statistic that the statistic term of the statistic term of the statistic term of the statistic term of the s</u><br>Screen key

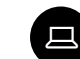

Screen key

### **Insert an Excel file**

Insert an Excel file.

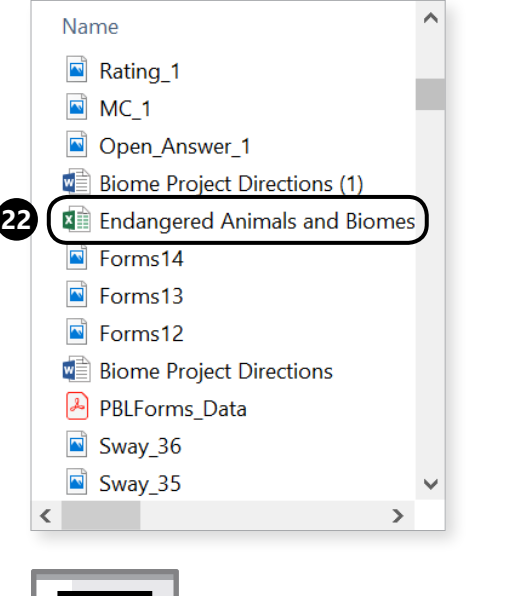

**22.** Select the file you're looking for.

**23.** Select **OK**.

**24.** Select **OK** again.

**Takeaway 11:** Become a PowerPoint master

## **Share your presentation from within PPT**

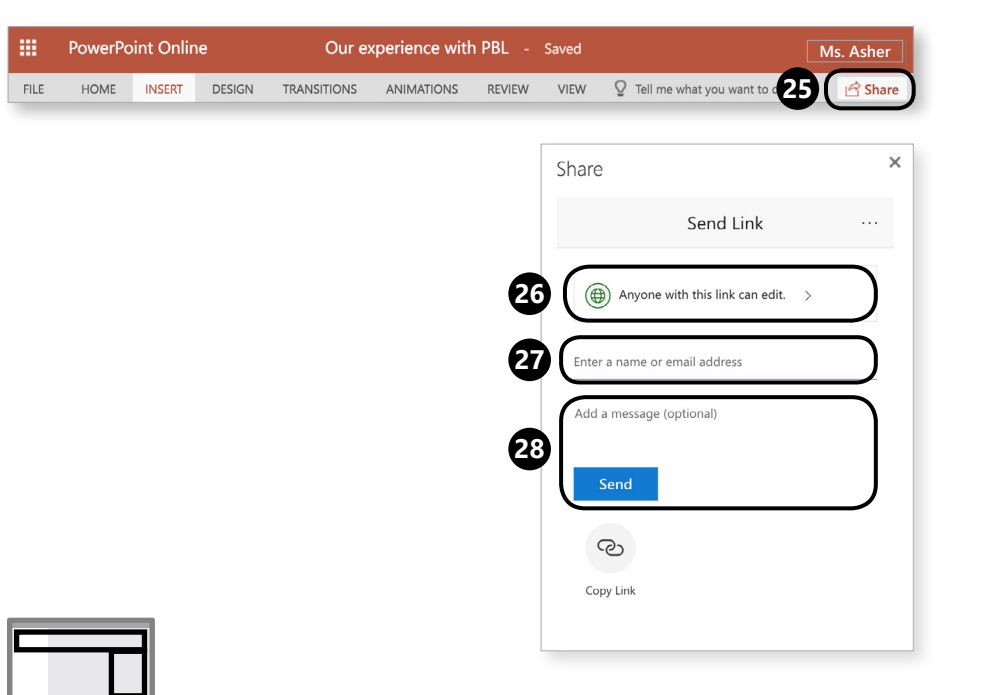

 $12/12$   $\odot$ 

**25.** Select **Share**.

**26.** Determine editing rights for the person you're sharing the file with.

**27.** Enter the name of the person you're sharing it with.

**28.** Add a message and click **Send**.

#### **Browser vs. app: The ultimate smackdown!**

Opening a OneDrive file in a browser–and what it means.

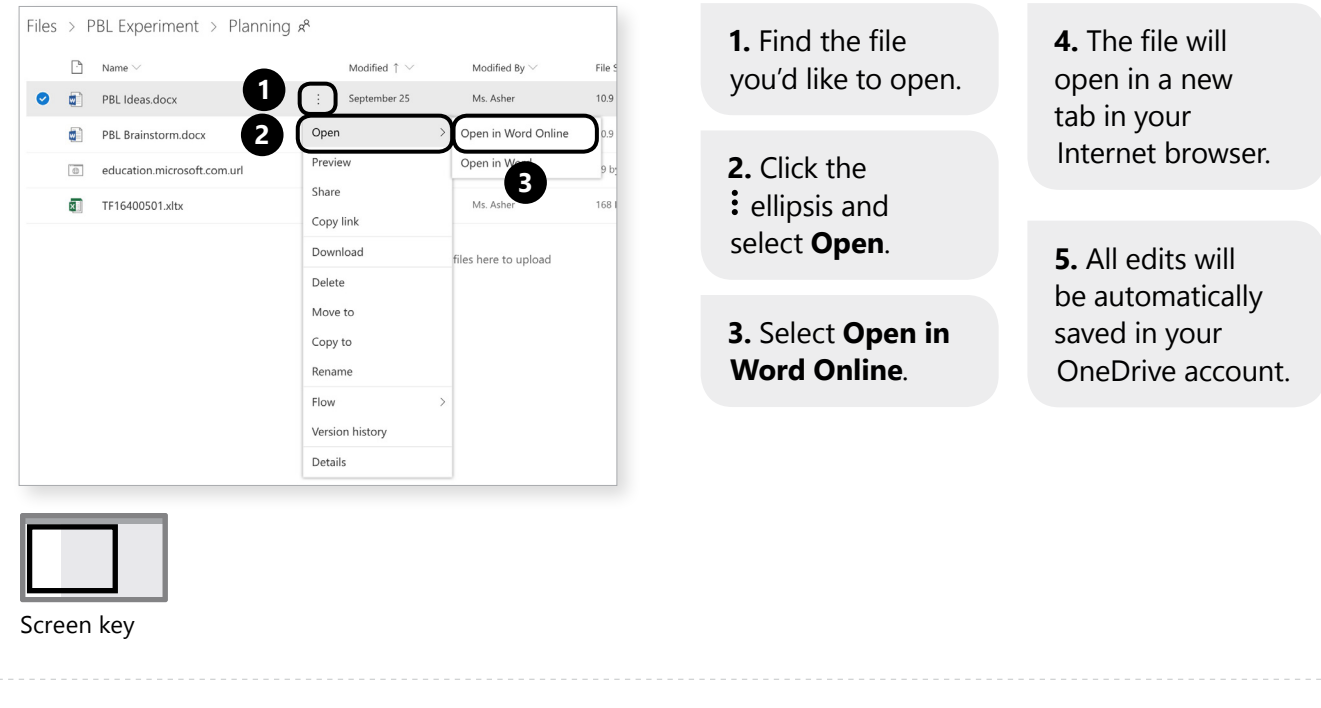

**Takeaway 12:** Browser vs. App: the ultimate smackdown!

 $2/2$   $\odot$ 

### **B** Opening a OneDrive file in an App

Opening a OneDrive file in an App.

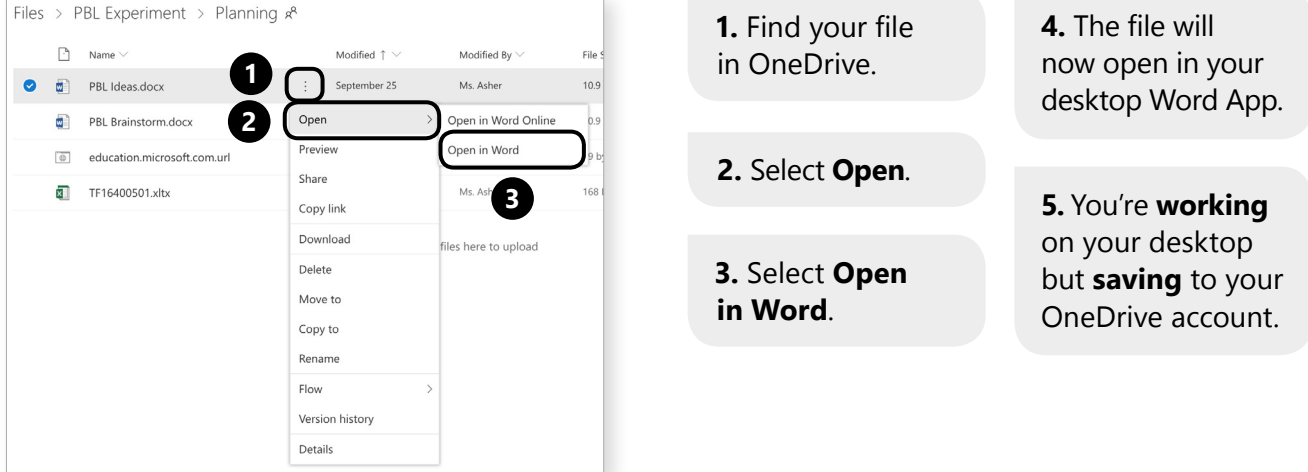

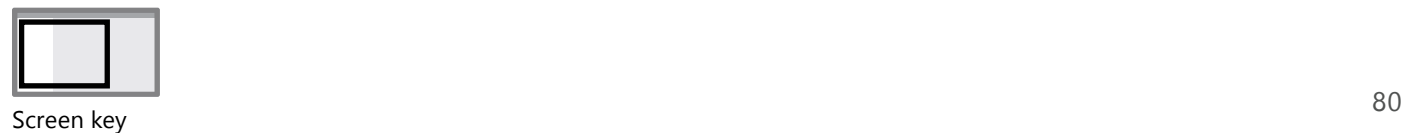